# **SHARP**

# **MODELLO XG-P610X XG-P610X-N PROIETTORE DI DATI**

# **GUIDA DI IMPOSTAZIONE**

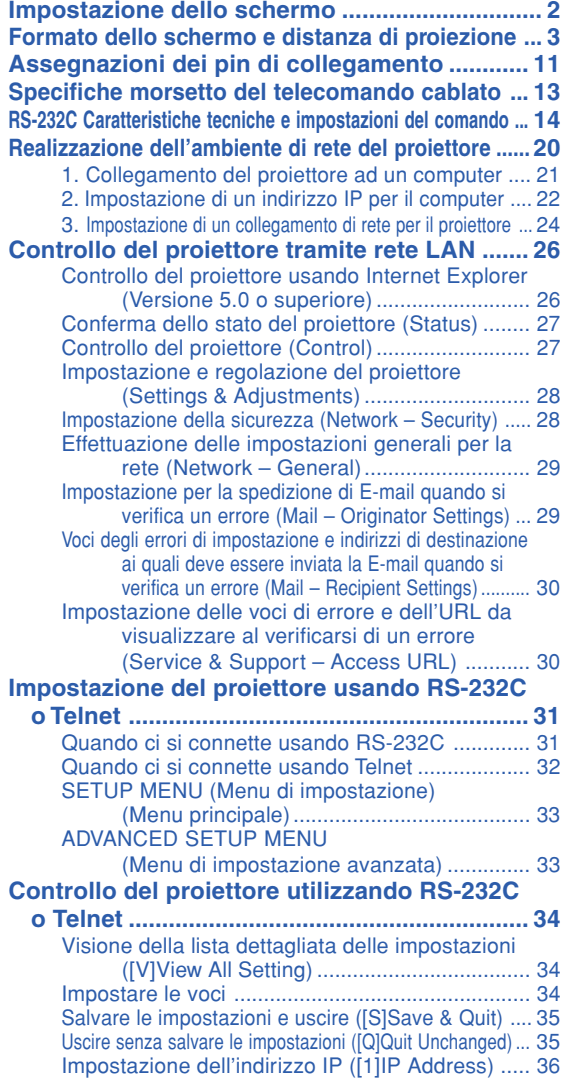

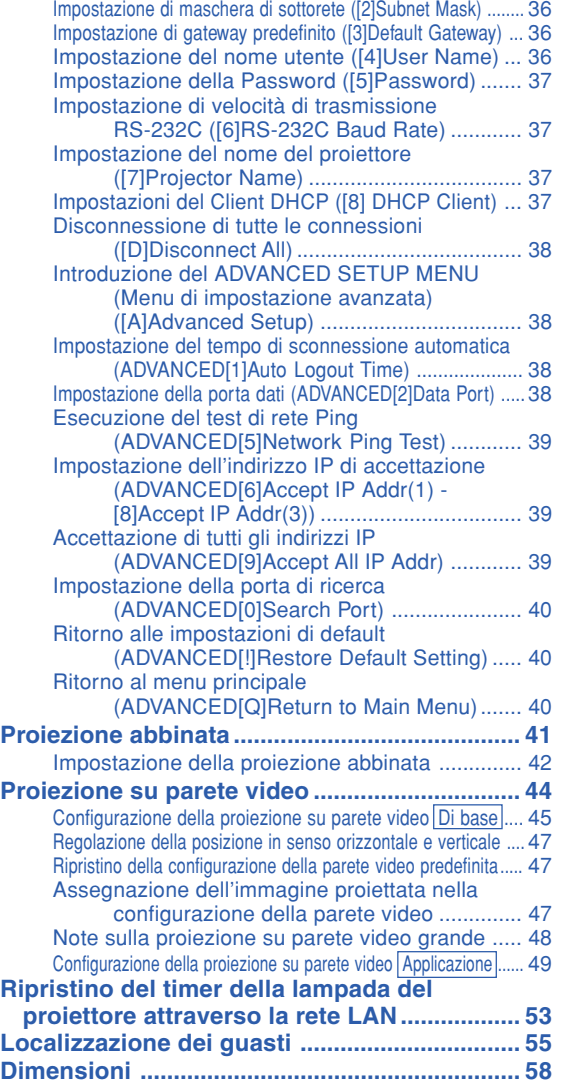

# <span id="page-1-0"></span>**Impostazione dello schermo**

**Per ottenere una qualità di immagine ottimale, posizionare il proiettore perpendicolarmente rispetto allo schermo, assicurandosi che i piedi del proiettore siano a livello. In tal modo, per ottenere una qualità di immagine ottimale non sarà necessario effettuare la correzione trapezoidale.**

# **Nota**

- ∑ L'obiettivo del proiettore va centrato al centro dello schermo. Se la linea orizzontale che passa attraverso il centro dell'obiettivo non è perpendicolare rispetto allo schermo, l'immagine sarà storta con una difficile visione delle immagini.
- ∑ Per un immagine ottimale posizionate lo schermo in modo tale che non sia nella luce diretta del sole o esposto a fonti di illuminazione. Se la luce colpisce lo schermo direttamente, i colori saranno

sbiaditi e sarà difficile vedere le immagini correttamente. Chiudete le tende e spegnete le luci se dovete installare lo schermo in una stanza assolata o illuminata.

### **Impostazione standard (proiezione frontale)**

■ Posizionate il proiettore alla distanza necessaria dallo schermo secondo il formato immagine desiderato.

### **Esempio di impostazione standard**

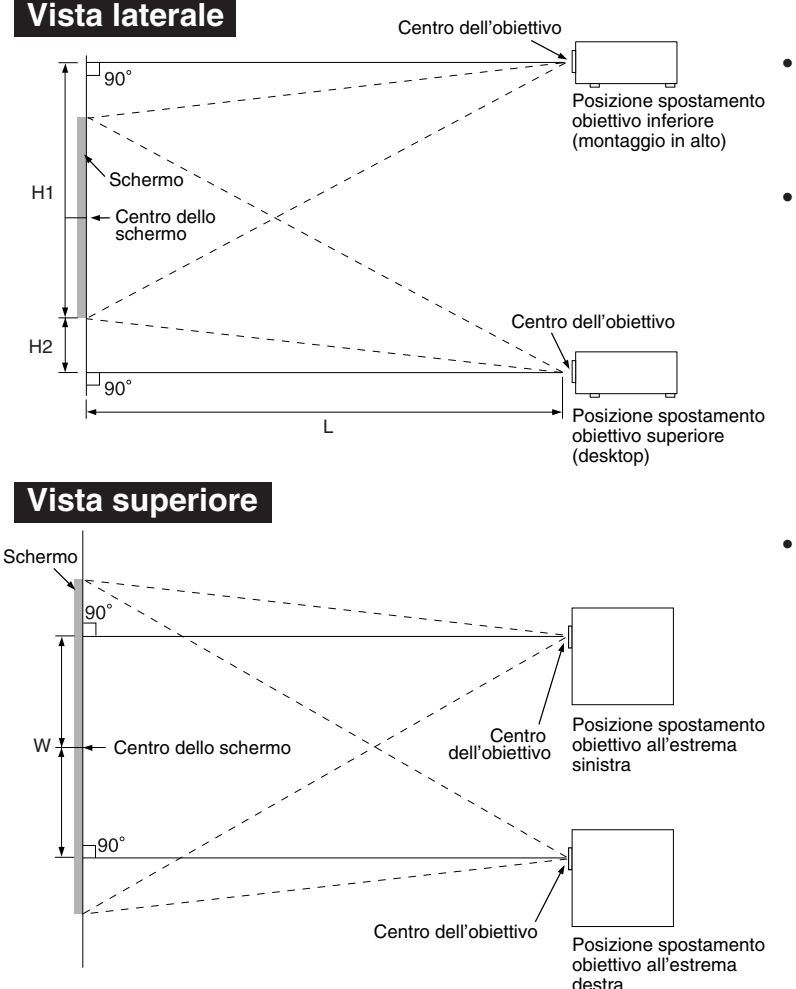

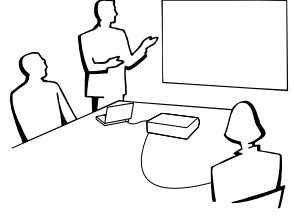

- ∑ La distanza dallo schermo al proiettore può variare secondo il formato dello schermo.
- ∑Potete usare l'impostazione di fabbrica quando posizionate il proiettore davanti allo schermo. Se l'immagine proiettata viene capovolta o invertita, regolate l'impostazione a "Fronte" nel "Modo PRO". (Vedere pagina **62** del manuale d'istruzioni del proiettore.)
- ∑Posizionate il proiettore in modo tale che la linea orizzontale che passa attraverso il centro dell'obiettivo sia perpendicolare rispetto allo schermo.

# <span id="page-2-0"></span>**Formato dello schermo e distanza di proiezione**

**Le dimensioni dello schermo di proiezione variano in base alla distanza fra obiettivo del proiettore e schermo. Sharp offre anche obiettivi opzionali per applicazioni professionali. Rivolgersi al rivenditore autorizzato Sharp più vicino per informazioni sui vari tipi di obiettivo. (In caso di utilizzo di obiettivo, consultare il relativo manuale d'istruzioni.)**

**Installare il proiettore in modo che le immagini vengano proiettate sullo schermo con dimensioni ottimali facendo riferimento alla tabella seguente. Nell'installare il proiettore utilizzare i valori indicati in tabella come riferimento.**

#### **Distanza di proiezione**

**Il seguente grafico è per uno schermo da 100 pollici (254 cm) con modalità normale 4:3.**

#### **Schermo**

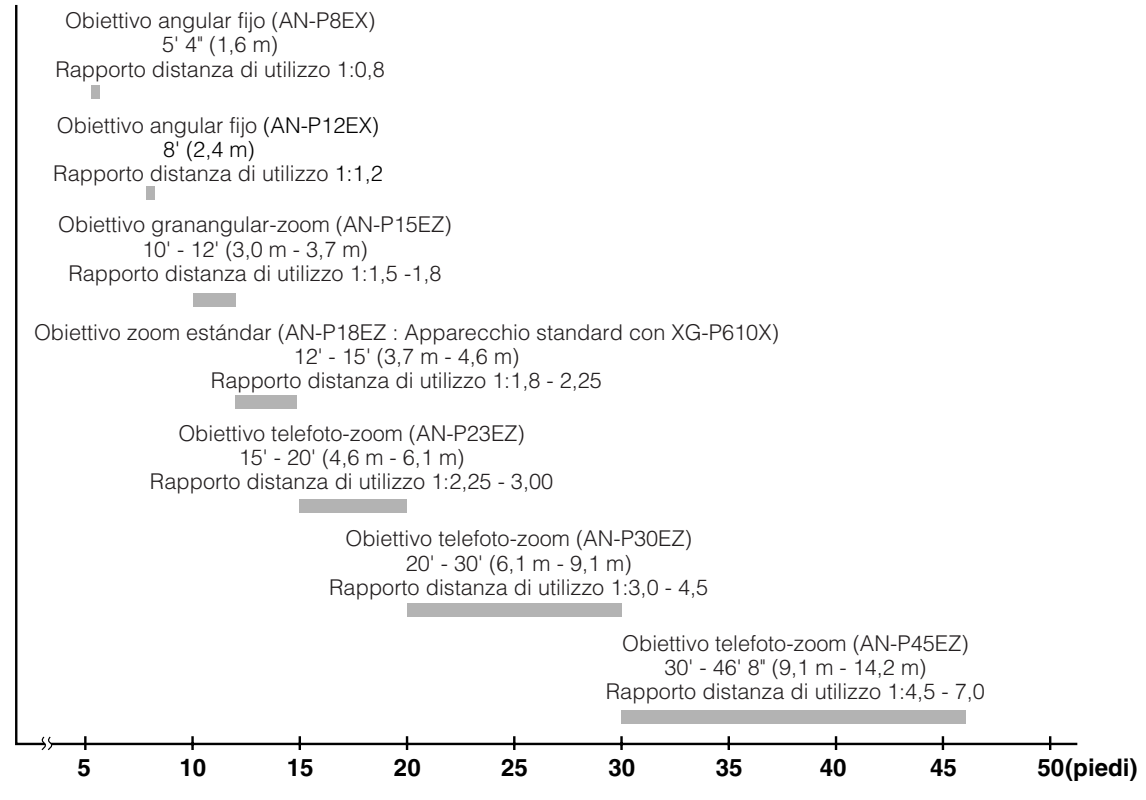

# **Obiettivo zoom standard (AN-P18EZ : Apparecchio standard con XG-P610X)**

#### **F2,5, f=25,5-32 mm**

#### **4:3 Input segnale (Modo Normale)**

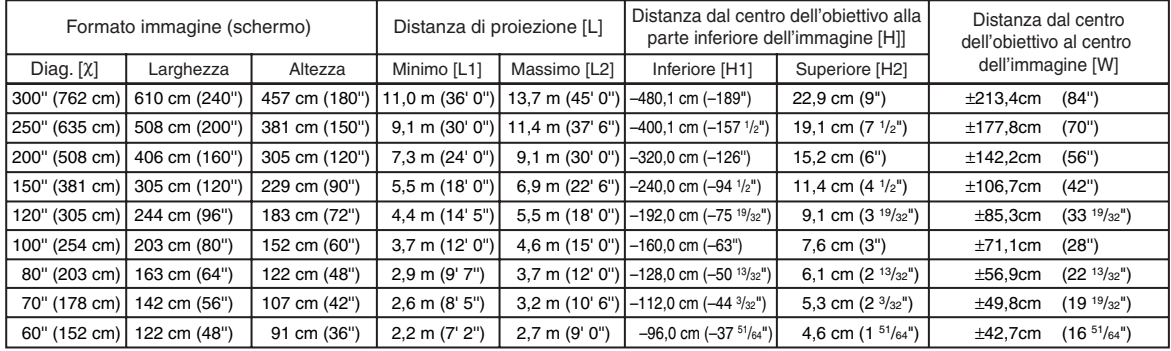

c: Formato immagine (diag.) (pollici/cm) L1: Distanza di proiezione minima (m/piedi)

L2: Distanza di proiezione massima (m/piedi)

**16:9 Input segnale (Modo Stiratura)**

H1: Distanza inferiore dal centro dell'obiettivo alla parte inferiore dell'immagine (cm/pollici)

H2: Distanza superiore dal centro dell'obiettivo alla parte inferiore dell'immagine (cm/pollici)

W: Distanza dal centro dell'obiettivo al centro dell'immagine (cm/pollici)

Formula del formato dell'immagine e della distanza di proiezione

**[m/cm]**<br>L1 (m) = 0,03658<sup>x</sup>  $L2(m) = 0,04572X$ H1  $\hat{c}$  (cm) = -1,6002 $\chi$  $H2$  (cm) = 0,0762 $X$ W  $(\text{cm}) = \pm 0,7112\text{X}$ **[Piedi/pollici]**<br>L1 (piedi) = 0,03658<sup>χ</sup> / 0,3048 L2 (piedi) = 0,04572X / 0,3048<br>H1 (pollici) = –1,6002X / 2,54  $H2$  (pollici) =  $0.0762$  $\chi$  / 2.54 W (pollici) =  $\pm 0.7112$  $\lambda$  / 2,54

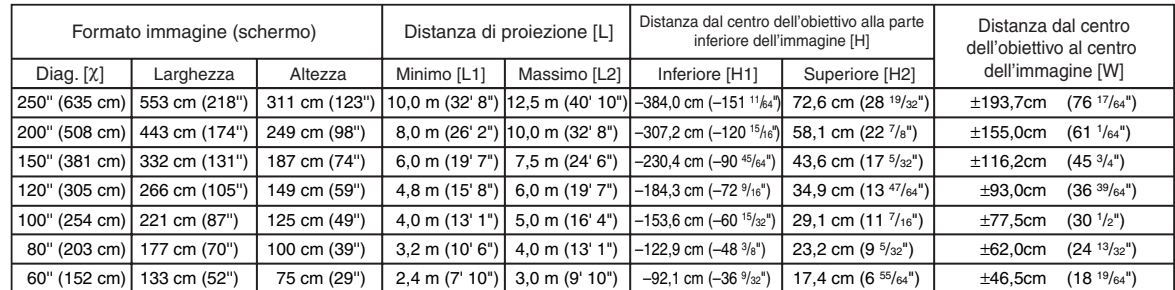

 $x:$  Formato immagine (diag.) (pollici/cm)

L1: Distanza di proiezione minima (m/piedi)

L2: Distanza di proiezione massima (m/piedi)

H1: Distanza inferiore dal centro dell'obiettivo alla parte inferiore dell'immagine (cm/pollici) H2: Distanza superiore dal centro dell'obiettivo alla parte inferiore dell'immagine

(cm/pollici) W: Distanza dal centro dell'obiettivo al centro dell'immagine (cm/pollici) Formula del formato dell'immagine e della distanza di proiezione **[m/cm]**

 $\overline{L}$ 1 (m) = 0,03985 $\chi$ L2  $(m) = 0.04981$  $H1$  (cm) = -1,53583 $X$  $H2$  (cm) = 0,29056 $x$ W (cm) =  $\pm 0,77483 \chi$ **[Piedi/pollici]** L1 (piedi) = 0,03985X / 0,3048<br>L2 (piedi) = 0,04981X / 0,3048  $H1$  (pollici) =  $-1,53583\chi/2,54$ H<sub>2</sub> (pollici) =  $0,29056\chi / 2,54$ W (pollici) =  $\pm 0,77483\chi / 2,54$ 

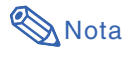

∑ Permettete un margine di errore nei valori dei diagrammi sopra riportati.

### **Obiettivo angular fijo (AN-P8EX)**

#### **F2,5, f=11,6 mm**

#### **4:3 Input segnale (Modo Normale)**

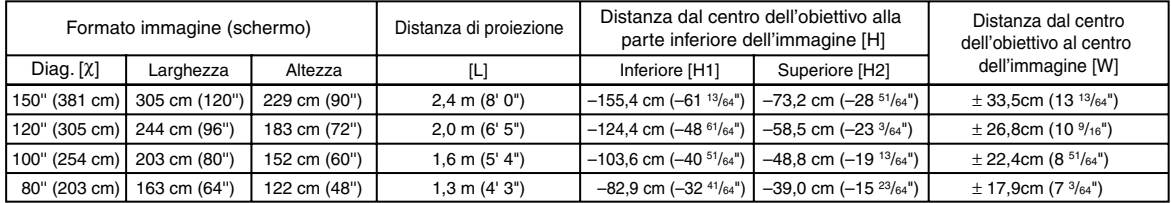

 $x:$  Formato immagine (diag.) (pollici/cm)

Distanza di proiezione(m/piedi) H1: Distanza inferiore dal centro dell'obiettivo alla parte inferiore dell'immagine (cm/pollici)

H2: Distanza superiore dal centro dell'obiettivo alla parte inferiore dell'immagine (cm/pollici)

W: Distanza dal centro dell'obiettivo al centro dell'immagine (cm/pollici)

Formula del formato dell'immagine e della distanza di proiezione **[m/cm]**

 $L$  (m) = 0.01626 $X$ H1 (cm) = –1,03632X<br>H2 (cm) = –0,48768X<br>W (cm) = ±0,22352X **[Piedi/pollici]**<br>L (piedi) = 0,01626X / 0,3048<br>H1 (pollici) = –1,03632X / 2,54  $H2$  (pollici) =  $-0,48768\chi$  / 2,54 W (pollici) =  $\pm 0,22352$  / 2,54

#### **16:9 Input segnale (Modo Stiratura)**

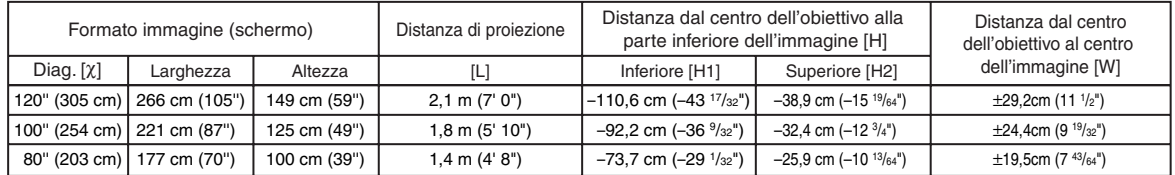

 $x:$  Formato immagine (diag.) (pollici/cm)

Distanza di proiezione(m/piedi)

H1: Distanza inferiore dal centro dell'obiettivo alla parte inferiore dell'immagine (cm/pollici)

H2: Distanza superiore dal centro dell'obiettivo alla parte inferiore dell'immagine (cm/pollici)

W: Distanza dal centro dell'obiettivo al centro dell'immagine (cm/pollici)

Formula del formato dell'immagine e della distanza di proiezione **[m/cm]**

 $\mathsf{L}$  (m) = 0,01771 $\chi$ H1 (cm) = –0,9215c H2 (cm) = –0,32377c  $W (cm) = \pm 0,24352x$ **[Piedi/pollici]** Ľ (piedi) = 0,01771٪ / 0,3048<br>H1 (pollici) = –0,9215٪ / 2,54<br>H2 (pollici) = –0,32377٪ / 2,54 W (pollici) =  $\pm 0,24352$  $\lambda$  / 2,54

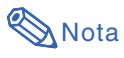

∑ Permettete un margine di errore nei valori dei diagrammi sopra riportati.

### **Obiettivo angular fijo (AN-P12EX)**

#### **F2,5, f=17,1 mm**

#### **4:3 Input segnale (Modo Normale)**

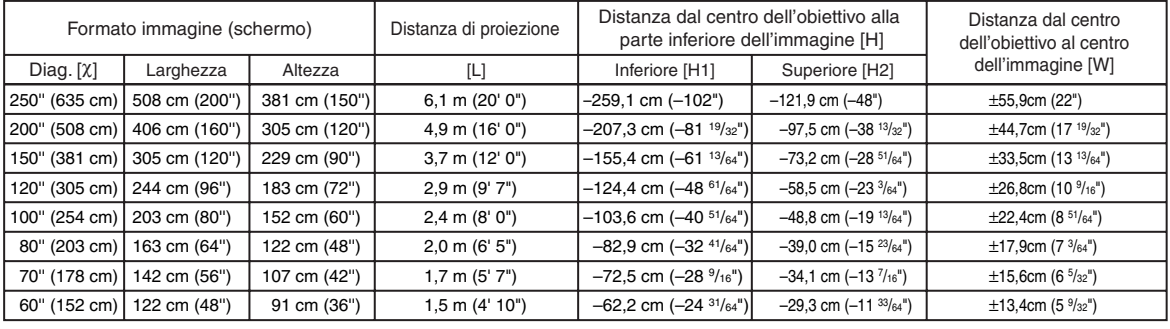

c: Formato immagine (diag.) (pollici/cm) L: Distanza di proiezione(m/piedi)

H1: Distanza inferiore dal centro dell'obiettivo alla parte inferiore dell'immagine

(cm/pollici) H2: Distanza superiore dal centro dell'obiettivo alla parte inferiore dell'immagine

(cm/pollici) W: Distanza dal centro dell'obiettivo al centro dell'immagine (cm/pollici) Formula del formato dell'immagine e della distanza di proiezione **[m/cm]**

 $L$  (m) = 0,02438 $\chi$  $H1$  (cm) = -1,03632 $\chi$  $H2$  (cm) =  $-0,48768$ <sup> $\chi$ </sup> W  $\text{(cm)} = \pm 0.22352 \text{K}$ **[Piedi/pollici]**  $\tilde{L}$  (piedi) = 0,02438 $\chi$  / 0,3048 H1 (pollici) = –1,03632X / 2,54<br>H2 (pollici) = –0,48768X / 2,54<br>W (pollici) = ±0,22352X / 2,54

#### **16:9 Input segnale (Modo Stiratura)**

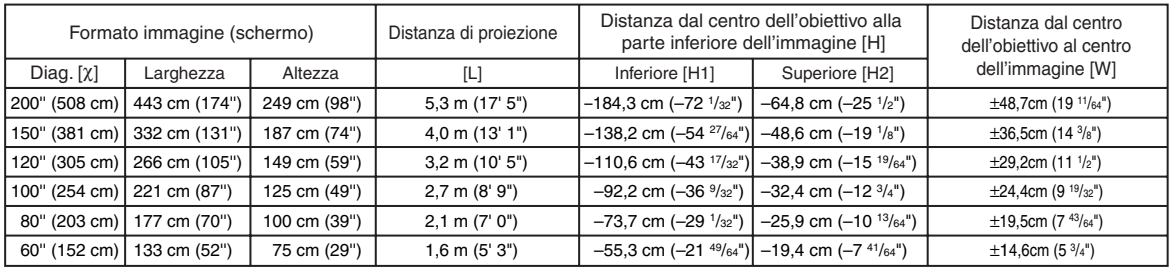

c: Formato immagine (diag.) (pollici/cm)

L: Distanza di proiezione(m/piedi)

H1: Distanza inferiore dal centro dell'obiettivo alla parte inferiore dell'immagine

(cm/pollici) H2: Distanza superiore dal centro dell'obiettivo alla parte inferiore dell'immagine (cm/pollici)

W: Distanza dal centro dell'obiettivo al centro dell'immagine (cm/pollici)

Formula del formato dell'immagine e della distanza di proiezione **[m/cm]**

 $\mathsf{L}$  (m) = 0.02656 $\chi$  $H1$  (cm) = -0,9215 $x$  $H2$  (cm) = -0,32377 $\chi$ W (cm) =  $\pm 0,24352$ **[Piedi/pollici]** Ľ (piedi) = 0,02656¼ / 0,3048<br>H1 (pollici) = –0,9215¼ / 2,54  $H2$  (pollici) = -0,32377 $x$  / 2,54 W (pollici) =  $\pm 0.24352$  / 2,54

# **Mota**

∑ Permettete un margine di errore nei valori dei diagrammi sopra riportati.

### **Obiettivo granangular-zoom (AN-P15EZ)**

#### **F2,5, f=21,2-25,8 mm**

#### **4:3 Input segnale (Modo Normale)**

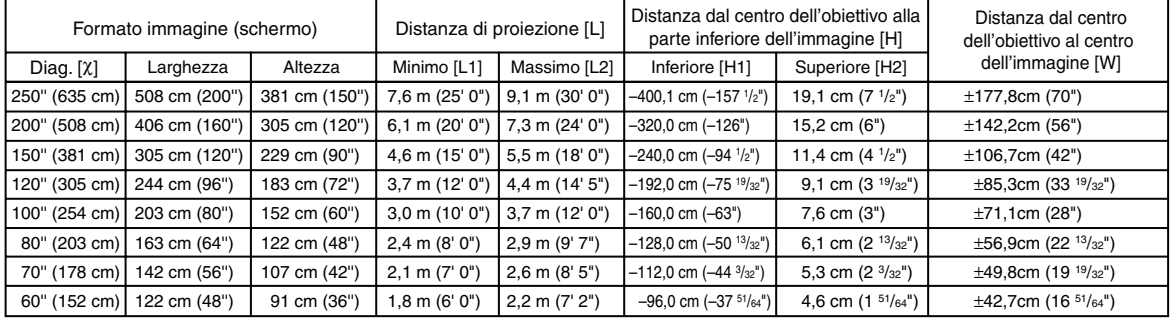

 $\chi$ : Formato immagine (diag.) (pollici/cm)

L1: Distanza di proiezione minima (m/piedi)

L2: Distanza di proiezione massima (m/piedi)

H1: Distanza inferiore dal centro dell'obiettivo alla parte inferiore dell'immagine (cm/pollici) H2: Distanza superiore dal centro dell'obiettivo alla parte inferiore dell'immagine

(cm/pollici) W: Distanza dal centro dell'obiettivo al centro dell'immagine (cm/pollici) Formula del formato dell'immagine e della distanza di proiezione **[m/cm]**

 $\text{L}1 \text{ (m)} = 0,03048\text{K}$ L2  $(m) = 0,03658X$ H1  $(cm) = -1,6002X$  $H2$  (cm) = 0,0762 $\chi$ W (cm) = ±0,7112c **[Piedi/pollici]** L1 (piedi) =  $0.03048$  $\chi$  / 0.3048  $L2$  (piedi) = 0,03658X / 0,3048 H1 (pollici) =  $-1,6002$  $\chi$  / 2,54 H2 (pollici) =  $0,0762$  $\chi$  / 2,54 W (pollici) =  $\pm 0.7112$  $\lambda$  / 2,54

#### **16:9 Input segnale (Modo Stiratura)**

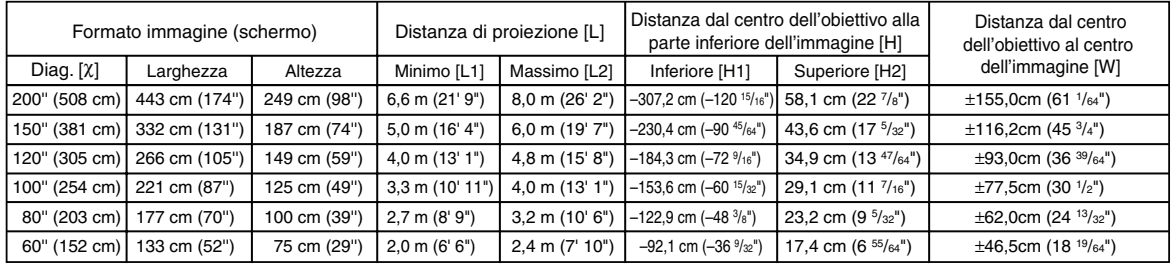

 $x:$  Formato immagine (diag.) (pollici/cm)

L1: Distanza di proiezione minima (m/piedi)<br>L2: Distanza di proiezione massima (m/piedi)

Distanza di projezione massima (m/piedi)

H1: Distanza inferiore dal centro dell'obiettivo alla parte inferiore dell'immagine (cm/pollici)

H2: Distanza superiore dal centro dell'obiettivo alla parte inferiore dell'immagine (cm/pollici)

W: Distanza dal centro dell'obiettivo al centro dell'immagine (cm/pollici)

Formula del formato dell'immagine e della distanza di proiezione

**[m/cm]** L1 (m) = 0,03321c L2 (m) = 0,03985c  $H1$  (cm) =  $-1,53583X$  $H2$  (cm) = 0,29056 $x$ W  $(\text{cm})^{\prime} = \pm 0,77483\text{K}$ **[Piedi/pollici]** L1 (piedi) = 0,03321c / 0,3048 L2 (piedi) = 0,03985c / 0,3048 H1 (pollici) = –1,53583X / 2,54<br>H2 (pollici) = 0,29056X / 2,54 W (pollici) =  $\pm 0.77483\sqrt{2.54}$ 

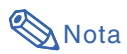

∑ Permettete un margine di errore nei valori dei diagrammi sopra riportati.

### **Obiettivo telefoto-zoom (AN-P23EZ)**

#### **F2,5, f=31,9-42,5 mm**

#### **4:3 Input segnale (Modo Normale)**

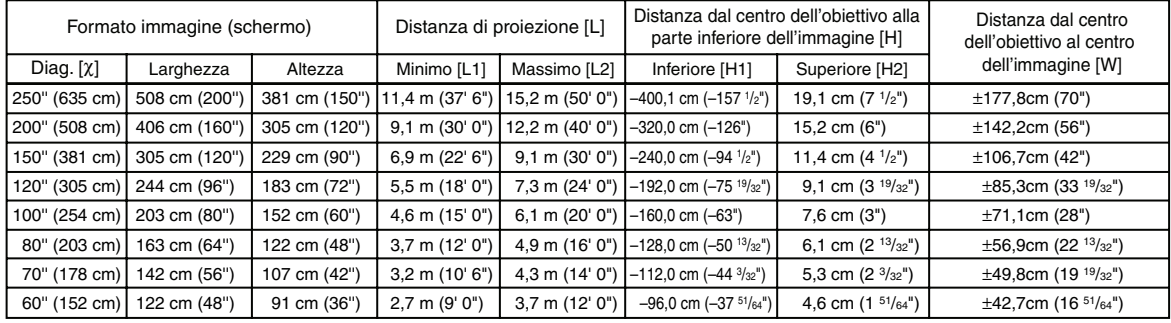

c: Formato immagine (diag.) (pollici/cm)

L1: Distanza di proiezione minima (m/piedi)

L2: Distanza di proiezione massima (m/piedi)

H1: Distanza inferiore dal centro dell'obiettivo alla parte inferiore dell'immagine (cm/pollici) H2: Distanza superiore dal centro dell'obiettivo alla parte inferiore dell'immagine

(cm/pollici) W: Distanza dal centro dell'obiettivo al centro dell'immagine (cm/pollici) Formula del formato dell'immagine e della distanza di proiezione **[m/cm]**

 $\binom{11}{2}$  (m) = 0.04572 $\chi$  $L2(m) = 0,06096$  $H1$  (cm) = -1,6002 $X$ H<sub>2</sub> (cm) =  $0,0762$  $\chi$ W  $(\text{cm}) = \pm 0.7112X$ **[Piedi/pollici]**<br>L1 (piedi) = 0,04572% / 0,3048<br>L2 (piedi) = 0,06096% / 0,3048 H1 (pollici) =  $-1,6002\chi$  / 2,54  $H2$  (pollici) =  $0.0762$  $\chi$  / 2,54 W (pollici) =  $\pm 0.7112 \times / 2.54$ 

#### **16:9 Input segnale (Modo Stiratura)**

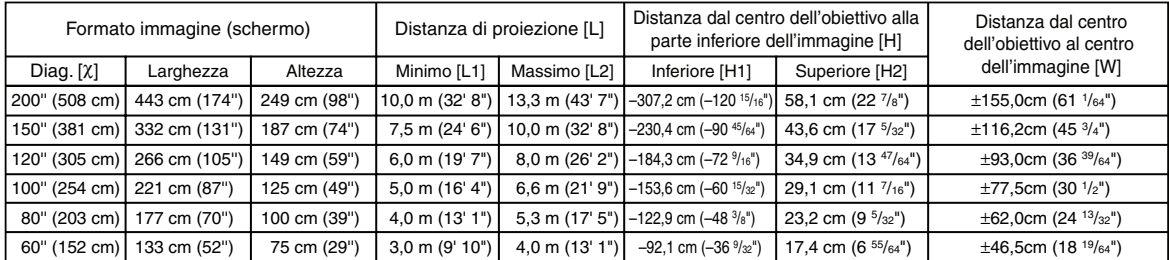

 $x:$  Formato immagine (diag.) (pollici/cm)

L1: Distanza di proiezione minima (m/piedi)<br>L2: Distanza di proiezione massima (m/pied

Distanza di proiezione massima (m/piedi)

H1: Distanza inferiore dal centro dell'obiettivo alla parte inferiore dell'immagine

(cm/pollici) H2: Distanza superiore dal centro dell'obiettivo alla parte inferiore dell'immagine (cm/pollici)

W: Distanza dal centro dell'obiettivo al centro dell'immagine (cm/pollici)

Formula del formato dell'immagine e della distanza di proiezione **[m/cm]**

 $\overline{L}1$  (m) = 0,04981 $\chi$ L2  $(m) = 0,06641$ H1  $\dot{c}$  (cm) = -1,53583 $\chi$ H2 (cm) = 0,29056X<br>W (cm) = ±0,77483X **[Piedi/pollici]** L1 (piedi) = 0,04981c / 0,3048 L2 (piedi) = 0,06641c / 0,3048  $H1$  (pollici) =  $-1,53583\chi/2,54$ H<sub>2</sub> (pollici) =  $0,29056\%$  / 2,54 W (pollici) =  $\pm 0,77483\sqrt{2},54$ 

# **Nota**

∑ Permettete un margine di errore nei valori dei diagrammi sopra riportati.

### **Obiettivo telefoto-zoom (AN-P30EZ)**

#### **F2,5, f=40,8-62,8 mm**

#### **4:3 Input segnale (Modo Normale)**

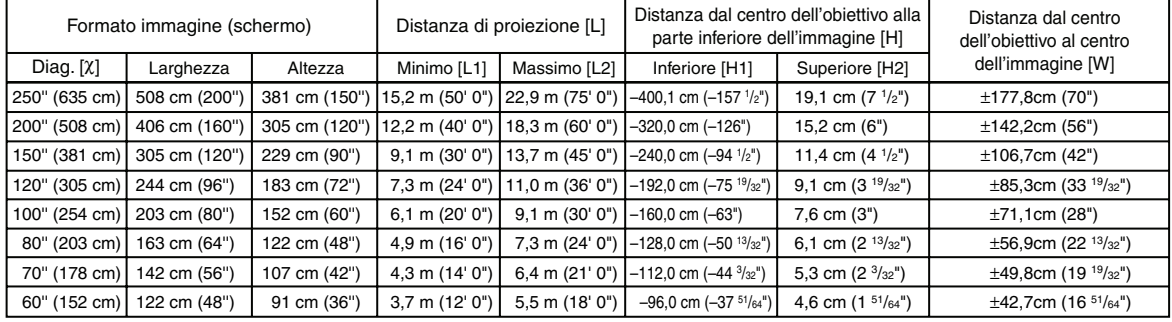

c: Formato immagine (diag.) (pollici/cm) L1: Distanza di proiezione minima (m/piedi)

L2: Distanza di proiezione massima (m/piedi)

H1: Distanza inferiore dal centro dell'obiettivo alla parte inferiore dell'immagine (cm/pollici)

H2: Distanza superiore dal centro dell'obiettivo alla parte inferiore dell'immagine (cm/pollici)

W: Distanza dal centro dell'obiettivo al centro dell'immagine (cm/pollici)

Formula del formato dell'immagine e della distanza di proiezione **[m/cm]**

Ľ1 (m) = 0,06096X<br>L2 (m) = 0,09144X<br>H1 (cm) = −1,6002X H<sub>2</sub> (cm) =  $0.0762$  $\chi$ W  $(\text{cm}) = \pm 0.7112X$ **[Piedi/pollici]** L1 (piedi) = 0,06096X / 0,3048<br>L2 (piedi) = 0,09144X / 0,3048<br>H1 (pollici) = –1,6002X / 2,54 H2 (pollici) =  $0.0762$  $\chi$  / 2,54 W (pollici) =  $\pm 0.7112$  $\lambda$  / 2,54

#### **16:9 Input segnale (Modo Stiratura)**

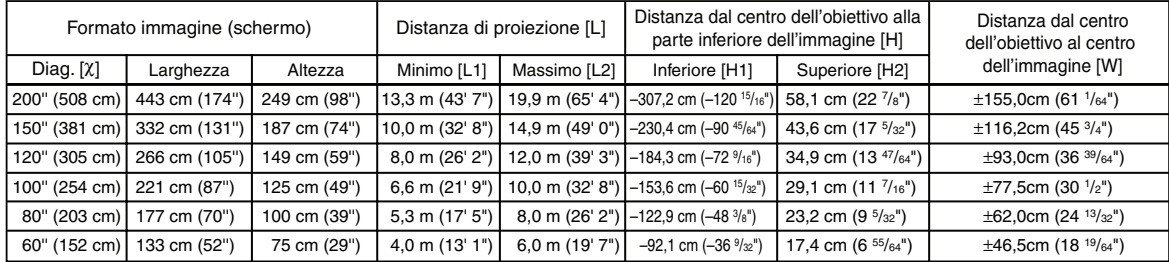

Formato immagine (diag.) (pollici/cm)

L1: Distanza di proiezione minima (m/piedi) L2: Distanza di proiezione massima (m/piedi)

H1: Distanza inferiore dal centro dell'obiettivo alla parte inferiore dell'immagine

(cm/pollici) H2: Distanza superiore dal centro dell'obiettivo alla parte inferiore dell'immagine (cm/pollici)

W: Distanza dal centro dell'obiettivo al centro dell'immagine (cm/pollici)

Formula del formato dell'immagine e della distanza di proiezione

**[m/cm]** L1 (m) = 0,06641c L2 (m) = 0,09962c  $H1$  (cm) =  $-1,53583$  $H2$  (cm) = 0,29056 $\chi$ W  $\vec{(cm)} = \pm 0.77483\chi$ **[Piedi/pollici]** L1 (piedi) = 0,06641c / 0,3048 L2 (piedi) = 0,09962c / 0,3048 H1 (pollici) =  $-1,53583\sqrt[3]{2,54}$ H<sub>2</sub> (pollici) =  $0,29056\frac{\lambda}{2},54$ W (pollici) =  $\pm 0,77483\sqrt{2},54$ 

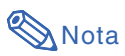

∑ Permettete un margine di errore nei valori dei diagrammi sopra riportati.

### **Obiettivo telefoto-zoom (AN-P45EZ)**

#### **F2,5, f=62,1-97,8 mm**

#### **4:3 Input segnale (Modo Normale)**

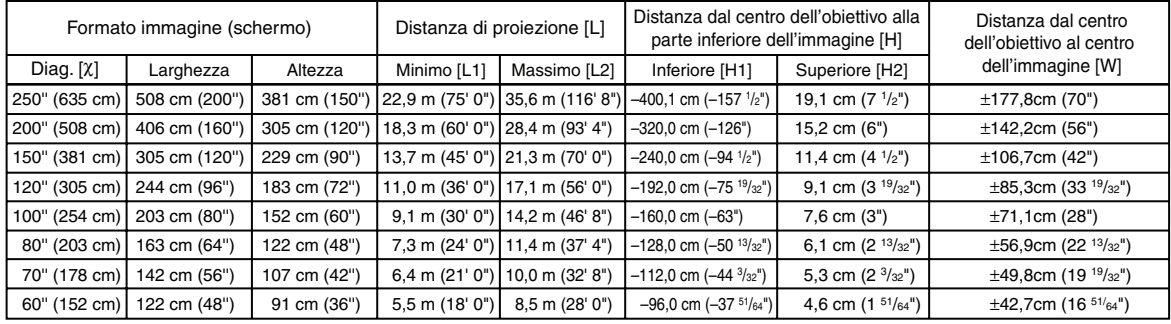

 $x:$  Formato immagine (diag.) (pollici/cm)

L1: Distanza di proiezione minima (m/piedi)

L2: Distanza di proiezione massima (m/piedi)

H1: Distanza inferiore dal centro dell'obiettivo alla parte inferiore dell'immagine (cm/pollici) H2: Distanza superiore dal centro dell'obiettivo alla parte inferiore dell'immagine

(cm/pollici)

W: Distanza dal centro dell'obiettivo al centro dell'immagine (cm/pollici)

Formula del formato dell'immagine e della distanza di proiezione

**[m/cm]** L1 (m) = 0,09144c L2 (m) = 0,14224c H1 (cm) = –1,6002c  $H2$  (cm) = 0,0762 $X$ W  $(\text{cm}) = \pm 0,7112\text{X}$ **[Piedi/pollici]**  $\bar{L}1$  (piedi) = 0,09144X / 0,3048 L2 (piedi) =  $0,14224\chi / 0,3048$ H1 (pollici) =  $-1,6002$  $\chi$  / 2,54 H2 (pollici) =  $0,0762$  $\chi$  / 2,54 W (pollici) =  $\pm 0,7112$  $\chi$  / 2,54

#### **16:9 Input segnale (Modo Stiratura)**

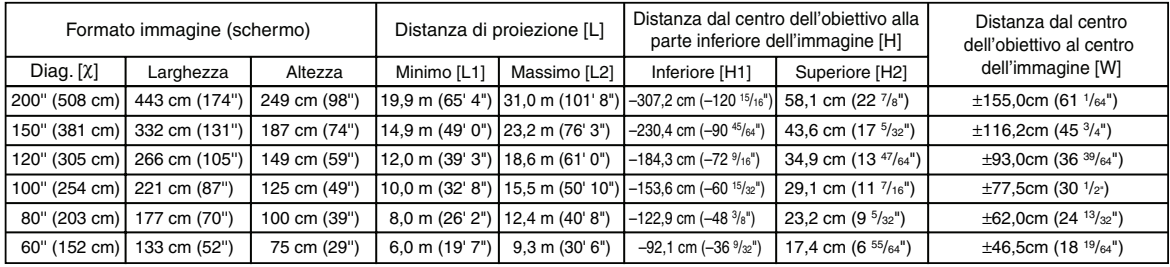

 $x:$  Formato immagine (diag.) (pollici/cm)

L1: Distanza di proiezione minima (m/piedi) L2: Distanza di proiezione massima (m/piedi)

H1: Distanza inferiore dal centro dell'obiettivo alla parte inferiore dell'immagine (cm/pollici)

H2: Distanza superiore dal centro dell'obiettivo alla parte inferiore dell'immagine (cm/pollici)

W: Distanza dal centro dell'obiettivo al centro dell'immagine (cm/pollici)

Formula del formato dell'immagine e della distanza di proiezione

**[m/cm]**  $\overline{L}1$  (m) = 0,09962 $\chi$  $L2$  (m) = 0,15497 $\chi$ H1  $(cm) = -1,53583\%$  $H2$  (cm) = 0,29056 $\chi$  $W$  (cm) =  $+0.77483\chi$ **[Piedi/pollici]** L1 (piedi) = 0,09962c / 0,3048 L2 (piedi) = 0,15497c / 0,3048 H1 (pollici) =  $-1,53583\sqrt{2,54}$ H<sub>2</sub> (pollici) =  $0,29056$  $\chi$  /  $2,54$ W (pollici) =  $\pm 0,77483\chi$  / 2,54

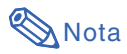

∑ Permettete un margine di errore nei valori dei diagrammi sopra riportati.

# <span id="page-10-0"></span>**Assegnazioni dei pin di collegamento**

#### **Terminali di ingresso COMPUTER/COMPONENT e uscita COMPUTER/COMPONENT:**

connettore femmina Mini D-sub a 15 pin

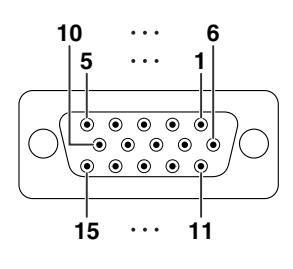

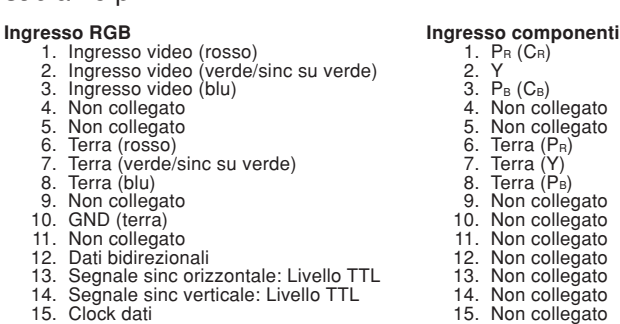

#### **Terminale DVI-D:** connettore a 24 pin

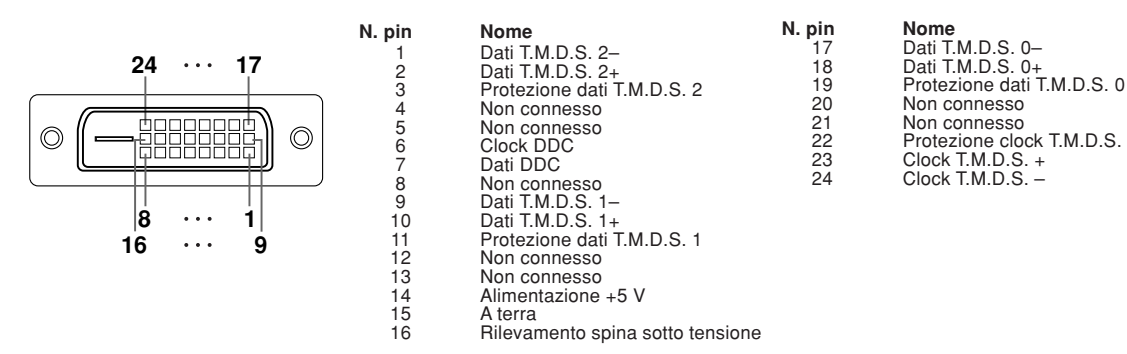

#### **Terminale HDMI**

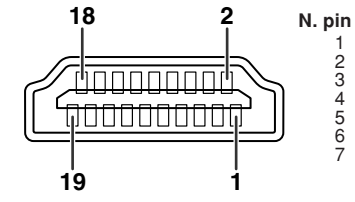

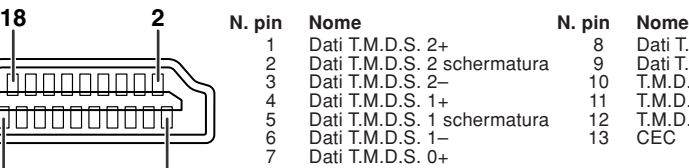

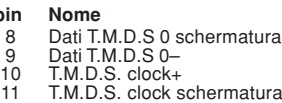

13 CEC

11 T.M.D.S. clock schermatura<br>12 T.M.D.S. clock-12 T.M.D.S. clock-<br>13 CFC

### **N. pin Nome**

- 14 Riservato<br>15 SCL
	- SDA
- 15 SCL<br>16 SDA<br>17 Terra 17 Terra DDC/CEC<br>18 alimentazione +5
- 18 alimentazione +5V<br>19 Rilevamento Rilevamento
	- spinan sotto temsione

#### **Assegnazioni dei pin di collegamento**

#### **Terminale RS-232C:** connettore maschio D-sub a 9 pin

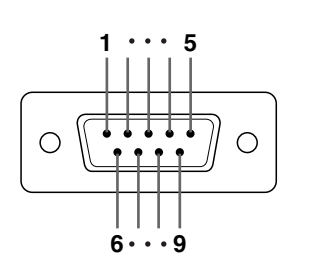

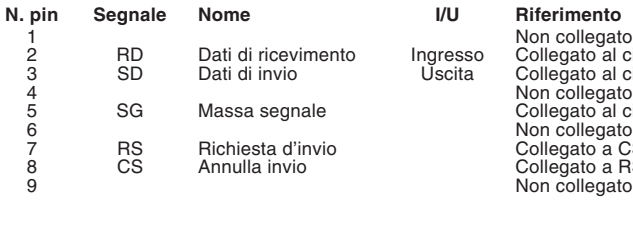

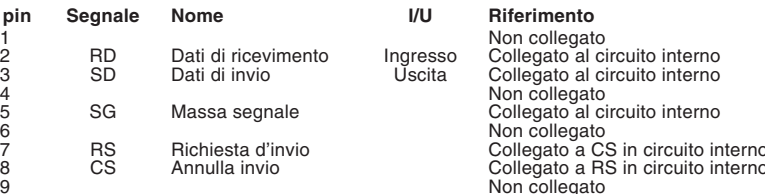

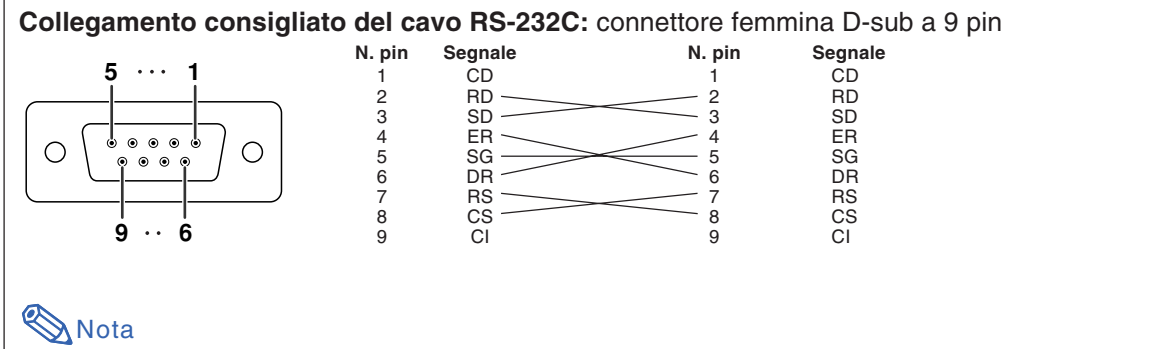

Annulla invio

∑ A seconda dell'apparecchiatura di controllo usata, potrebbe essere necessario collegare il perno 4 e il perno 6 all'apparecchiatura di controllo (ad esempio computer).

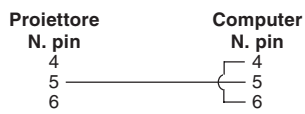

#### **Terminale LAN:** LAN (RJ-45)

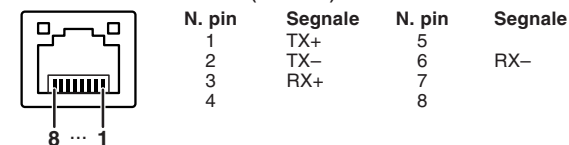

# <span id="page-12-0"></span>**Specifiche morsetto del telecomando cablato**

### **Specifiche sull'ingresso del telecomando cablato**

- ∑ **minijack ø3,5 mm**
- ∑ **Esterno: GND**
- ∑ **Interno: +3,3 V**

### **Codici di funzione e trasmissione**

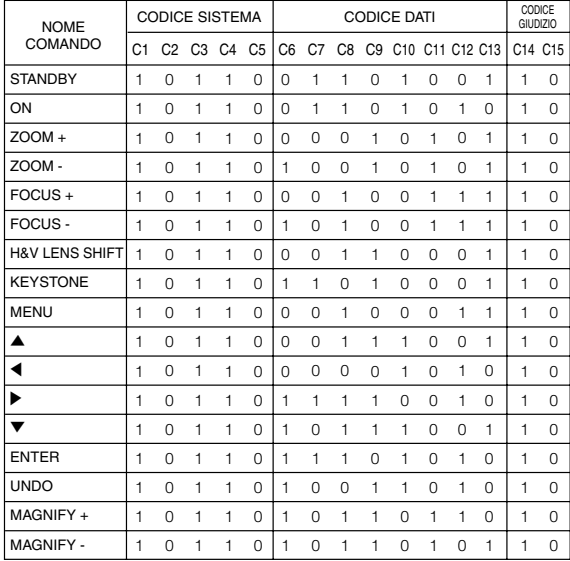

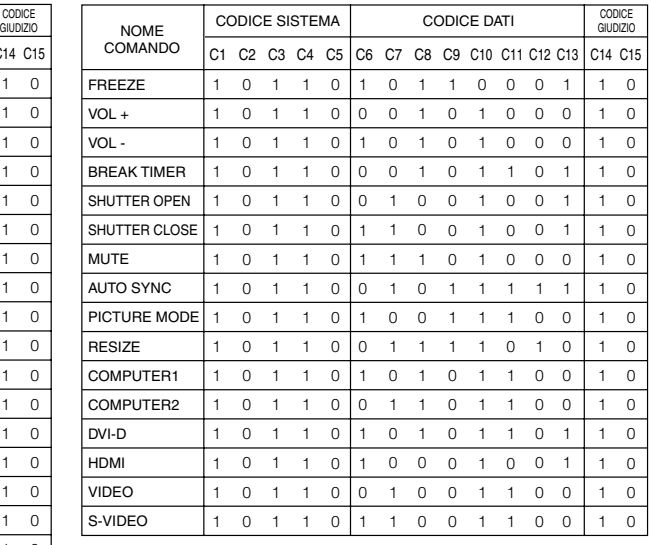

Codice di funzione del telecomando cablato

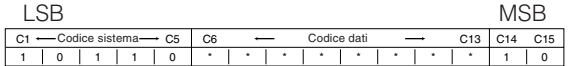

∑ I codici sistema da C1 a C5 sono fissati su "10110".

∑ I codici C14 e C15 rappresentano dei bit di conferma inversa, in cui "10" indica "Fronte" e "01" "Retro".

#### **Formato del segnale del telecomando Sharp**

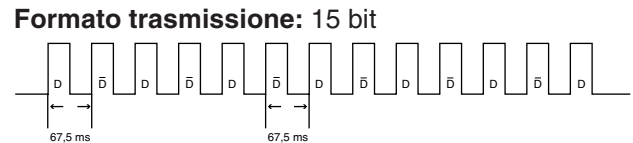

**Profilo dell-onda del segnale in uscita:** Uscita che utilizza la modulazione a posizione degli impulsi

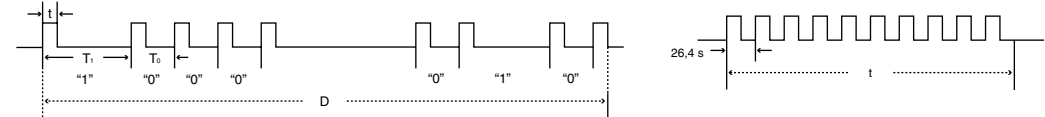

- 
- ∑ t = 264 µs ∑ Frequenza della portante impulsiva = 455/12 kHz
- 
- $T_1 = 2,10$  ms

#### ∑ T0 = 1,05 ms ∑ Fattore di funzionamento = 1:1

#### **Codice controllo trasmissioni**

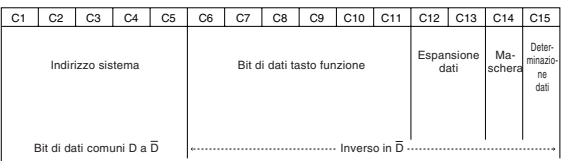

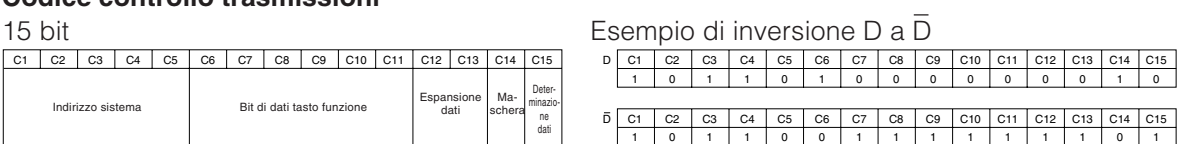

### <span id="page-13-0"></span>**Controllo del computer**

**È possibile usare un computer per controllare il proiettore, collegando un cavo di controllo seriale RS-232C (di tipo incrociato, disponibile in commercio) al proiettore. (Per il collegamento, vedere pagina 27 del manuale d'istruzioni del proiettore.)**

### **Condizioni per la comunicazione**

**Configurare le impostazioni della porta seriale del computer in modo da abbinarle a quelle della tabella. Formato segnale: Conforme allo standard RS-232C. Bit di parità : Nessuno** Velocità di trasmissione\*: 9.600 bps / 38.400 bps / 115.200 bps **Lunghezza dati: 8 bits Controllo flusso: Nessuno**

\*Impostare la velocità di trasmissione del proiettore alla stessa velocità di trasmissione utilizzata dal computer.

### **Formato base**

#### **I comandi del computer vengono inviati nel seguente modo: comando, parametro e codice di ritorno. Dopo che il proiettore elabora il comando dal computer, invia un codice di risposta al computer.**

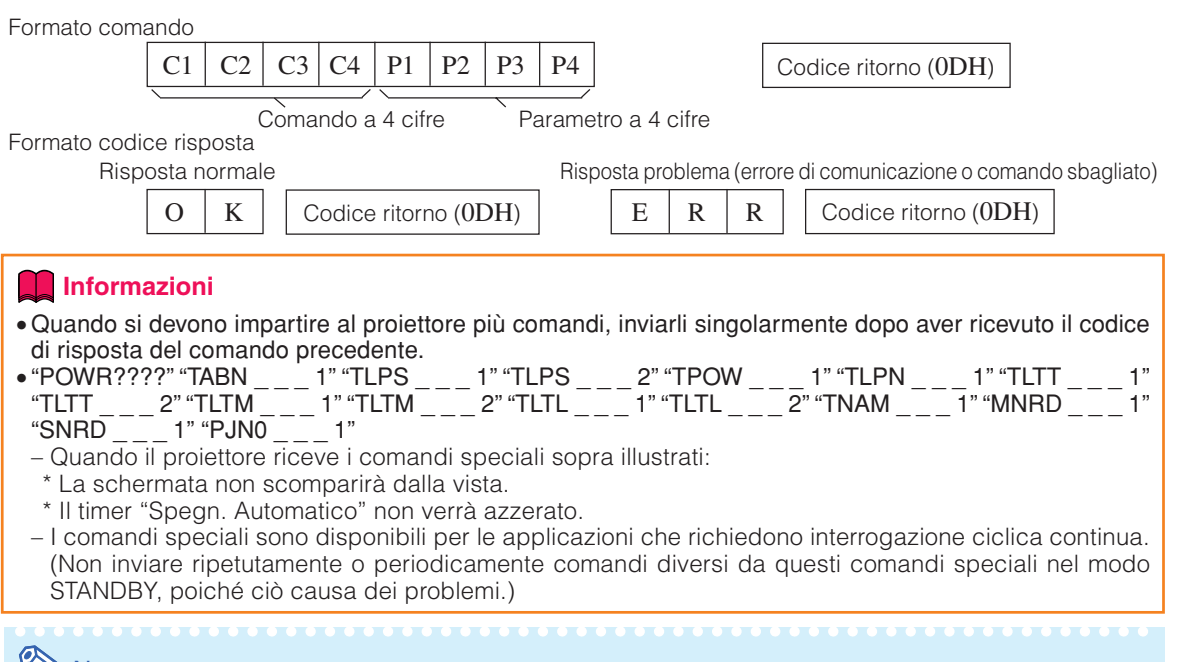

### Nota

- ∑ Quando si controlla il proiettore con i comandi RS-232C, non è possibile confermare i valori d'impostazione del proiettore da computer. Per confermare i singoli valori d'impostazione, inviare il comando visualizzato per ogni menu (es, RARE \_ \_ \_ 0), quindi seguire la visualizzazione a video. Quando si utilizzano comandi d'impostazione/regolazione diversi da quelli visualizzati nei menu, le impostazioni/regolazioni vengono eseguite senza visualizzazione a video.
- ∑ Se appare una bassa sottoscritta (\_) nella colonna dei parametri, immettere uno spazio.
- ∑ Se appare un asterisco (\*), immettere un valore nell'intervallo indicato tra parentesi sotto la voce Contenuto Comando.

#### Compatibilità con PJLinkTM:

Questo prodotto è conforme allo standard PJLink Classe 1 e sono adottati tutti i comandi Classe 1. Si conferma che questo prodotto è conforme alla versione 1.00 delle specifiche dello standard PJLink. Per ulteriori informazioni, visitare "http://pjlink.jbmia.or.jp/english/".

### **Comandi**

**Esempio: Quando accendete il proiettore, selezionate le seguenti impostazioni.**

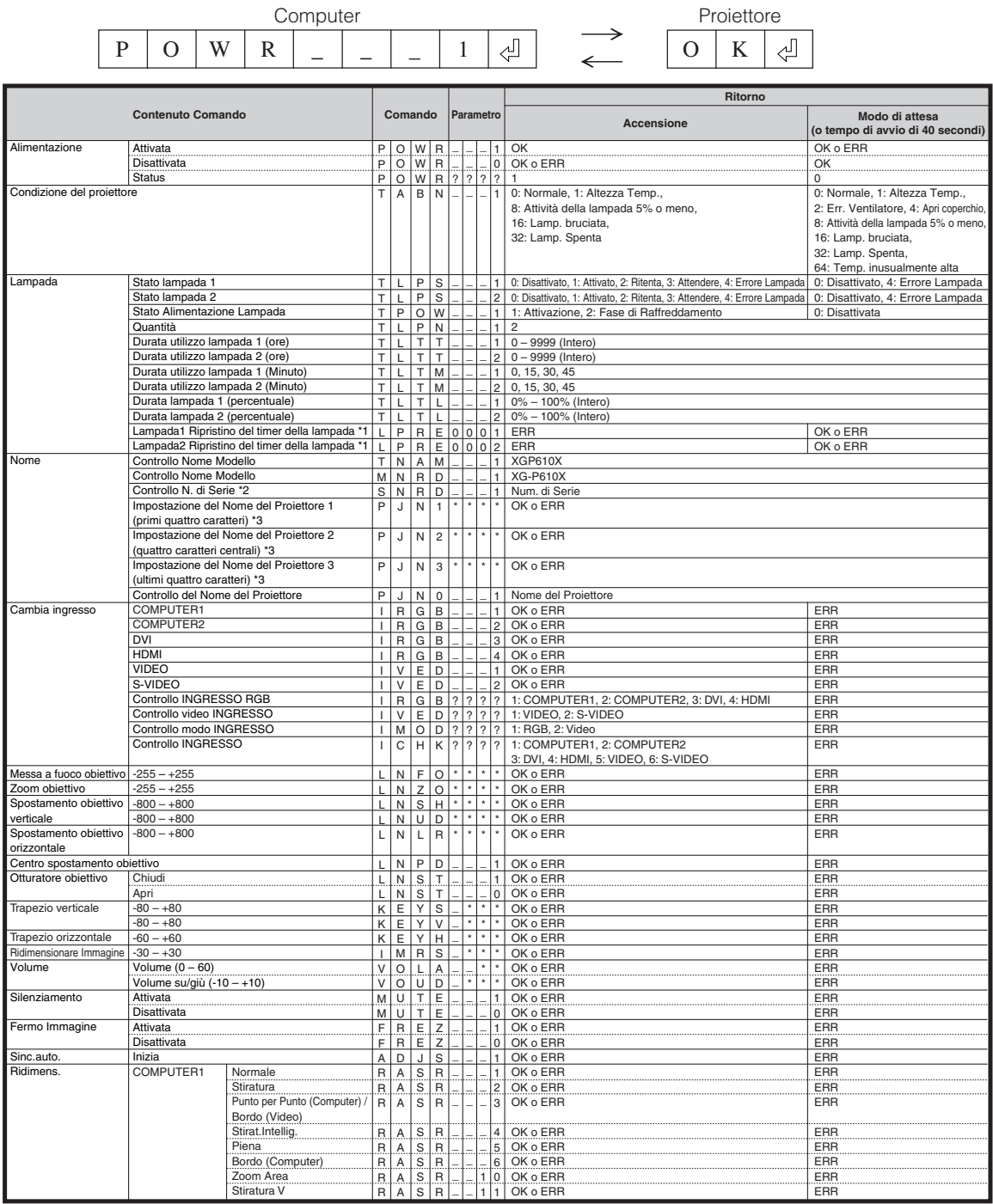

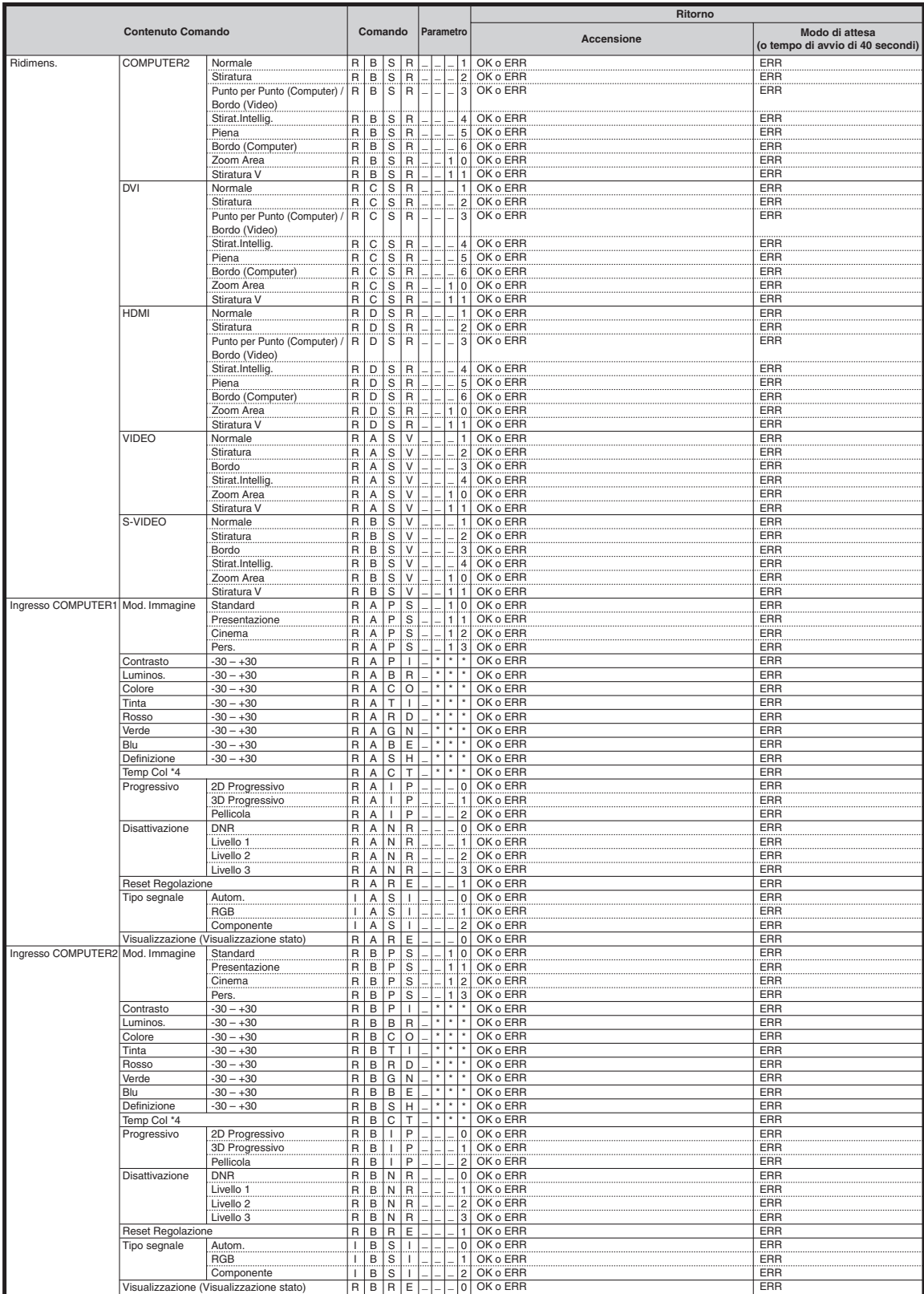

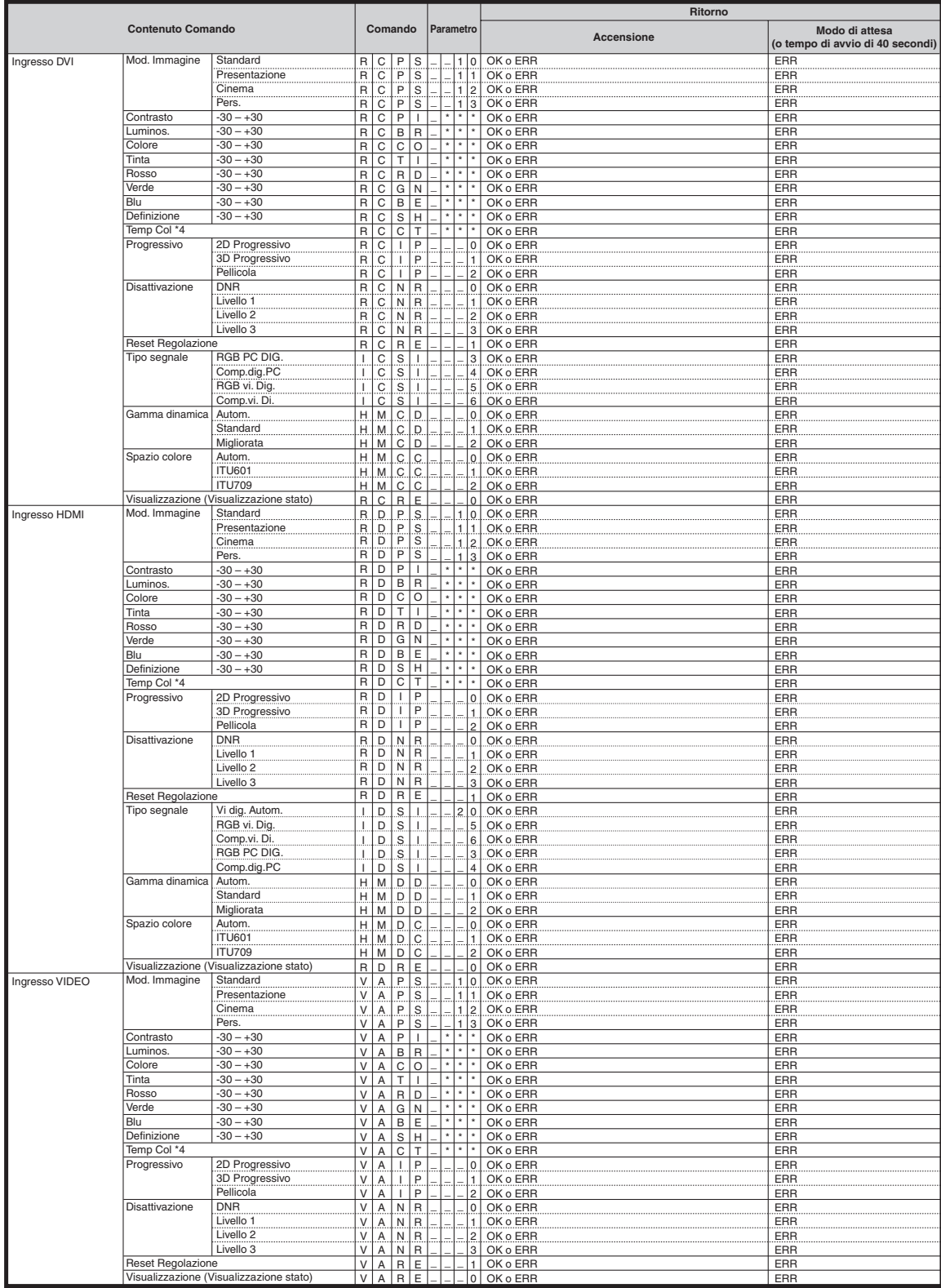

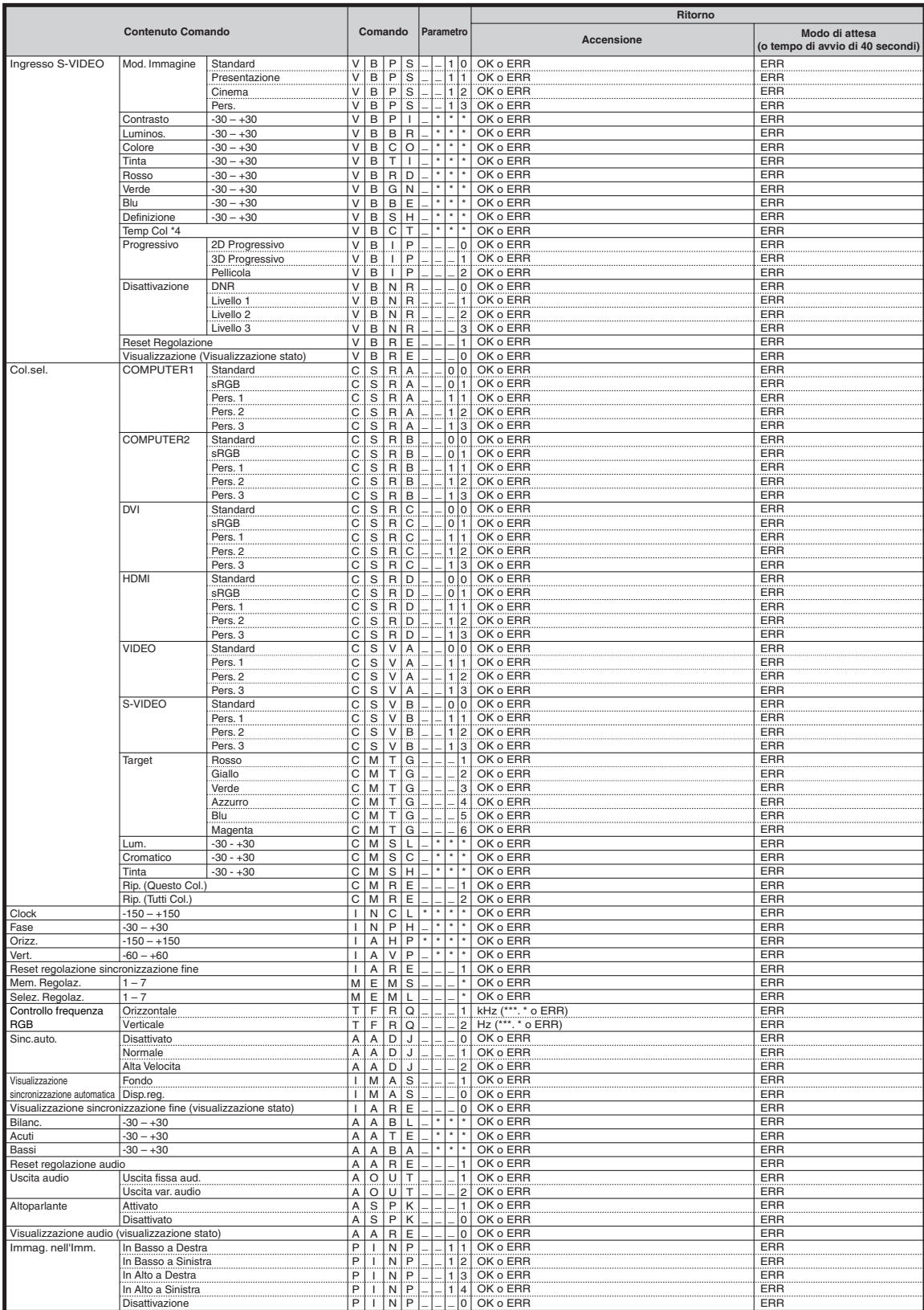

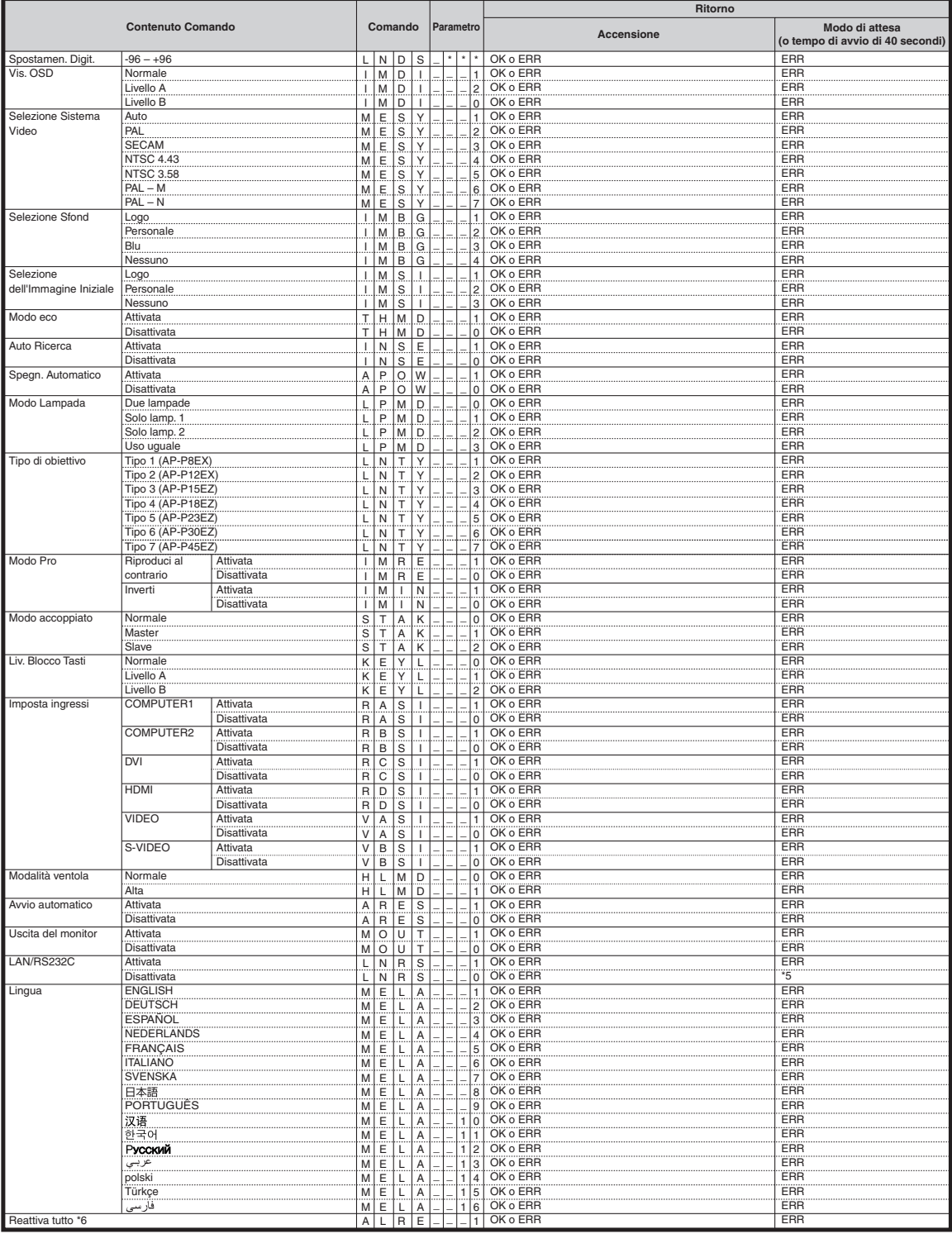

\*1 Il comando di ripristino del timer della lampada è disponibile solo in modalità standby.<br>\*2 Il comando Controllo N. di Serie viene utilizzato per leggere le 12 cifre del numero di serie.<br>\*3 Per l'impostazione del nom

\*4 Le impostazioni dei parametri Temp Col sono le seguenti.

![](_page_18_Picture_2635.jpeg)

\*5 Poiché si arresta la funzione RS-232C, il proiettore non invia codice di risposta. \*6 Vedere pagina 65 del manuale d'istruzioni del proiettore per le voci inizializzate utilizzando "Reattiva tutto".

# <span id="page-19-0"></span>**Realizzazione dell'ambiente di rete del proiettore**

**Questa sezione descrive la procedura di base per l'uso del proiettore tramite la rete.**

**Se la rete è già realizzata, potrebbe essere necessario cambiare le impostazioni di rete del proiettore. Si prega di consultare il vostro amministratore di rete per l'assistenza con queste impostazioni. È possibile eseguire le impostazioni di rete sia sul proiettore che sul computer. A seguito si descrive la procedura per eseguire le impostazioni sul computer.**

### **Impostazioni di rete sul computer**

![](_page_19_Figure_4.jpeg)

∑ Tutti gli altri nomi di società o prodotti sono marchi o marchi depositati delle compagnie proprietarie.

### <span id="page-20-0"></span>**1. Collegamento del proiettore ad un computer**

**Istituzione di un collegamento punto a punto dal proiettore ad un computer. Utilizzando un cavo LAN disponibile in commercio (cavo UTP, Categoria 5, di tipo incrociato) è possibile configurare il proiettore tramite il computer.**

![](_page_20_Figure_3.jpeg)

proiettore e il computer sono accesi.

Questo completa il collegamento. Procedere ora a paragrafo **"2. Impostazione di un indirizzo IP per il computer"**.

### <span id="page-21-0"></span>**2. Impostazione di un indirizzo IP per il computer**

**Nel seguito si descrive come eseguire le impostazioni con Windows Vista®.**

- **1 Accedete alla rete utilizzando l'account di amministratore per il computer.**
- **2 Cliccare "start", e quindi cliccare "Control Panel" (Pannello di controllo).**

- **3 Cliccare "View network status and tasks" (Visualizza stato rete e attività) in "Network and Internet" (Rete e internet), e poi cliccare "View status" (Visualizza stato) nella nuova finestra.**
	- Questo manuale usa esempi per spiegare le operazioni in Category View (visualizzazione per categorie). Se state utilizzando Classic View (visualizzazione classica), fare doppio click su "Network and Sharing Center" (Centro connessioni di rete e condivisione).

#### **4 Cliccare "Properties" (Proprietà).**

∑ Quando il display di controllo dell'account utente è visualizzato, cliccare "Continue" (Continua).

![](_page_21_Picture_9.jpeg)

 $\widehat{\mathcal{O}}$ 

#### **Realizzazione dell'ambiente di rete del proiettore**

<span id="page-22-0"></span>![](_page_22_Picture_135.jpeg)

Dopo la conferma o l'impostazione, procedere al paragrafo **"3. Impostazione di un collegamento di rete per il proiettore"**.

 $(2)$ 

### <span id="page-23-0"></span>**3. Impostazione di un collegamento di rete per il proiettore**

**Le impostazioni per tali voci, come l'indirizzo IP del proiettore e la subnet mask, sono compatibili con la rete esistente. Impostare ciascuna voce sul proiettore come segue. (Vedere pagina 64 del manuale d'istruzioni del proiettore per le impostazioni.) Cliente DHCP: OFF Indirizzo IP: 192.168.150.002**

**Masc. subnet: 255.255.255.000**

- **1 Avviare Internet Explorer (versione 5.0 o superiore) sul computer, e immettere "http:// 192.168.150.2/" in "Address" (Indirizzo), e quindi premere il tasto "Enter".**
- **2 Se ancora non sono stati impostati un nome utente e una password, cliccare solo il tasto "OK".**
	- ∑ Se sono già stati impostati un nome utente e una password, immettere il nome utente e la password, e quindi cliccare il tasto "OK".
	- ∑ Se il nome utente e la password vengono immessi in modo errato per tre volte, verrà visualizzato un messaggio di errore.
	- ∑ Se si usa Internet Explorer 7, è possibile che venga visualizzata una diversa schermata di installazione. Se ciò accade, effettuare le opportune modifiche alla schermata di installazione.
- **3 Quando appare lo schermo come viene mostrato alla destra, cliccare "TCP/IP".**

![](_page_23_Picture_10.jpeg)

![](_page_23_Picture_11.jpeg)

![](_page_23_Picture_159.jpeg)

#### <span id="page-24-0"></span>**4 Appare lo schermo di impostazione TCP/IP, predisporre le impostazioni di rete per il proiettore.**

![](_page_24_Picture_288.jpeg)

### **Nota**

- ∑ Confermare il segmento di rete esistente (gruppo indirizzo IP) per evitare l'impostazione di un indirizzo IP che duplichi gli indirizzi IP di altre apparecchiature di rete o computer. Se "192.168.150.2" non è utilizzato nella rete avente un indirizzo IP di "192.168.150.XXX", non dovete cambiate l'indirizzo IP del proiettore.
- ∑ Per maggiori dettagli riguardo ciascuna impostazione, consultare il vostro amministratore di rete.

**5 Cliccare il tasto "Apply" (Applica).**

**6 Appaiono i valori impostati. Confermare che i valori sono stati impostati correttamente, e quindi cliccare il tasto "Confirm" (Conferma).**

#### Network - TCP/IP

![](_page_24_Picture_289.jpeg)

#### Network - TCP/IP

![](_page_24_Picture_11.jpeg)

 $A$ pply Refresh

#### Network - TCP/IP

The TCP/IP settings will be changed as below

 $\begin{minipage}{.4\linewidth} \textbf{DHCP Client} \hspace{0.5cm} : \textbf{OFF} \end{minipage}$ DHCP Client : OFF<br>
IP Address : 192.168.150.2<br>
Subnet Mask : 255.255.255.0  ${\rm IP}$  Address Default Gateway: 0.0.0.0 DNS Server : 0.0.0.0

Do you want to change the TCP/IP settings?

![](_page_24_Picture_17.jpeg)

After you click "Confirm", if you want to continue to operate this projector via the network, please wait for 10 seconds and then re-access to "192.168.150.2".

- Chiudere il browser.
- ∑ Questo completa le impostazioni di rete.
- ∑ Dopo l'impostazione delle voci, attendere per 10 secondi e quindi accedere di nuovo.
- ∑ Cambiare l'indirizzo IP del computesr di impostazione all'indirizzo originario, che avrete annotato al passaggio 6-1 a pagina **[23](#page-22-0)**, quindi collegare il computer e il proiettore alla rete.

# <span id="page-25-0"></span>**Controllo del proiettore tramite rete LAN**

**Una volta collegato il proiettore alla rete, inserire "IP address" (Indirizzo IP) del proiettore in "Address" (Indirizzo) in Internet Explorer (versione 5.0 o successiva) utilizzando un computer sulla rete per aprire uno schermo di impostazione che consente di controllare il proiettore tramite una rete.**

### **Controllo del proiettore usando Internet Explorer**

#### **(Versione 5.0 o superiore)**

**Completare le connessioni all'apparecchiatura esterna prima dell'avvio dell'operazione. (Vedere alle pagine 24-27 del manuale d'istruzioni del proiettore.) Completare il collegamento del cavo CA. (Vedere a pagina 28 del manuale d'istruzioni del proiettore.)**

### **W** Nota

- ∑ Quando si collega il proiettore alla rete LAN, utilizzare un cavo LAN disponibile in commercio (cavo UTP, Categoria 5, tipo incrociato). Quando si collega il proiettore ad un hub, usare un cavo passante diretto.
	- **1 Avviare Internet Explorer (versione 5.0 o superiore) sul computer.**
- **2 Immettere "http://" seguito dall'indirizzo IP del proiettore impostato tramite la procedura riportata a pagin[a 25,](#page-24-0) seguito da "/" in "Address" (Indirizzo), e quindi premere il tasto "Enter".**
	- ∑ Impostazione default di fabbrica del proiettore: "Cliente DHCP" è impostato su "OFF" e IP address è "192.168.150.2". Se non avevate cambiato l'indirizzo IP nel paragrafo **"3. Impostazione di un collegamento di rete per il proiettore"** (pagine [24,](#page-23-0) [25\)](#page-24-0), immettere "http://192.168.150.2/".
- **3 Appare uno schermo per il controllo del proiettore, predisporre per l'esecuzione delle varie condizioni di stato, controllo, e impostazioni.**

![](_page_25_Picture_11.jpeg)

![](_page_25_Picture_150.jpeg)

### <span id="page-26-0"></span>**Conferma dello stato del proiettore (Status)**

#### **Status**

![](_page_26_Picture_255.jpeg)

Refresh

**Su questo schermo, potete confermare lo stato del proiettore. È possibile confermare le seguenti voci :**

- ∑ **MAC Address (Indirizzo MAC)**
- ∑ **Power (Alimentazione)**
- ∑ **Condition (Condizione)**
- ∑ **Lamp Timer 1 (Timer della lampada 1)**
- ∑ **Lamp Timer 2 (Timer della lampada 2)**
- ∑ **Lamp Life 1 (Durata della lampada 1)**
- ∑ **Lamp Life 2 (Durata della lampada 2)**
- ∑ **Input (Ingresso)**
- ∑ **Signal Info (Informazioni segnale)**
- ∑ **Serial Number (Numero di serie)**

#### **Nota**

- ∑ Se cliccate il tasto "Refresh" (Aggiornamento) prima che venga visualizzato completamente lo schermo, apparirà un messaggio di errore ("Server Busy Error" (Errore di server occupato)). Attendere per un momento e quindi azionare di nuovo.
- ∑ Per maggiori dettagli riguardo a ciascuna voce, riferirsi al manuale d'istruzioni del proiettore.

### **Controllo del proiettore (Control)**

Control

![](_page_26_Picture_256.jpeg)

Refresh

**Su questo schermo, potete eseguire il controllo del proiettore. È possibile controllare le seguenti voci :**

- ∑ **Power (Alimentazione)**
- ∑ **Input Select (Selezione ingresso)**
- ∑ **Volume**
- ∑ **Mute (Audio) (Silenziamento (Audio))**

*BARBARASAR* 

∑ **Shutter (Otturatore)**

**Nota** 

- ∑Se cliccate il tasto "Refresh" (Aggiornamento) prima che venga visualizzato completamente lo schermo, apparirà un messaggio di errore ("Server Busy Error" (Errore di server occupato)). Attendere per un momento e quindi azionare di nuovo.
- ∑ Questa pagina non è disponibile mentre il proiettore è in fase di riscaldamento.
- ∑ Mentre il proiettore è nel modo di attesa, è possibile controllare solamente "Power ON" (Accensione).
- ∑ Per maggiori dettagli riguardo ciascuna voce, riferirsi al manuale d'istruzioni del proiettore.

### <span id="page-27-0"></span>**Impostazione e regolazione del proiettore (Settings & Adjustments)**

**Esempio: Visualizzazione dello schermo "Picture" (Immagine) per COMPUTER1 (Computer1)** Settings & Adiustments - Picture (COMPUTER1)

![](_page_27_Picture_590.jpeg)

Refresh

**Su questo schermo, potete effettuare le impostazioni o regolazioni del proiettore. È possibile impostare o regolare le seguenti voci :**

- ∑ **Picture Mode**
- **(Modo immagine)** ∑ **CLR Temp**
- ∑ **Auto Search (Auto ricerca)**
- **(Temperatura colore)**
- ∑ **Progressive (Progressivo)**
- <sup>∑</sup> **C.M.S. Adjustment (Col. sel.)** <sup>∑</sup> **DNR**
- ∑ **Signal Type**
- **(Tipo di segnale)**
- ∑ **Dynamic Range (Gamma dinamica)**
- ∑ **Color Space (Spazio colore)**
- ∑ **Auto Sync (Sincronizzazione automatica)**
- ∑ **Auto Sync Disp (Visualizzazione Sinc. Auto)**
- ∑ **Audio Out (Uscita audio)**
- ∑ **Internal Speaker (Altoparlante interno)**
- ∑ **Resize (Ridimensiona)**
- ∑ **OSD Display (Display sullo schermo)**
- ∑ **Video System (VIDEO/S-VIDEO) (Sistema video**
- **(VIDEO/S-VIDEO))**
- ∑ **Background (Sfondo)**
- Startup Image (Immag. iniz.) OSD Language
- ∑ **Eco Mode (Modo eco)**

# **Nota**

- ∑ Se cliccate il tasto "Refresh" (Aggiornamento) prima che venga visualizzato completamente lo schermo, apparirà un messaggio di errore ("Server Busy Error" (Errore di server occupato)). Attendere per un momento e quindi azionare di nuovo.
- ∑ Questa pagina non è disponibile mentre il proiettore è in fase di riscaldamento.
- ∑ Mentre il proiettore è in modo di attesa, è possibile controllare soltanto l'accensione ("Power ON").
- ∑ Per maggiori dettagli riguardo a ciascuna voce, riferirsi al manuale d'istruzioni del proiettore.
- ∑ Per maggiori informazioni sulle voci che verranno inizializzate in "All Reset" (Reattiva tutto), riferirsi alle istruzioni d'uso del proiettore (le voci di impostazione rete no verranno inizializzate).
- ∑ **Auto Power Off (Spegnimento automatico)** ∑ **Password (Password)**
- <sup>∑</sup> **Lamp Mode (Modo lampada)** <sup>∑</sup> **Lens Type**
- **(Tipo di obiettivo)**
- ∑ **Projection Mode**
- **(Modo proiezione)** ∑ **Keylock Level**
- **(Liv. blocco tasti)** ∑ **Set Inputs**
- **(Imposta ingressi)** ∑ **Fan Mode**
- 
- ∑ **Auto Restart**
- 
- 
- ∑ **Monitor Out (Standby) (Uscita del monitor (Attesa))**
- ∑ **Video Wall (Parete video) (Vedere pagina [44.](#page-43-0))**
	- ∑ **Stack Setting (Modo accoppiato) (Vedere pagina [41.](#page-40-0))**
- ∑ **All Reset (Reattiva tutto)**
- 
- **(Lingua sullo schermo)**

### **Impostazione della sicurezza (Network – Security)**

#### **Network - Security**

![](_page_27_Picture_591.jpeg)

This user name / password is for accessing via Web browser and Telnet.  $*$ You will need to re-login with the new user name  $\ell$  new password after you change the user name / password.

![](_page_27_Picture_592.jpeg)

#### Apply

Refresh

#### **Su questo schermo, potete effettuare le impostazioni relative alla sicurezza.**

![](_page_27_Picture_593.jpeg)

**Dopo aver cliccato il tasto "Apply" (Applica), appaiono i valori impostati. Confermare che i valori siano stati impostati correttamente, e quindi cliccare il tasto "Confirm" (Conferma).**

### **Nota**

- ∑ Dopo l'impostazione delle voci, attendere per 10 secondi e quindi accedere di nuovo.
- ∑ "User Name" (nome utente) e "Password" possono avere fino a 8 caratteri.
- ∑ Potete immettere i caratteri riportati di seguito : a-z, A-Z, 0-9, -,
- ∑ Per annullare il nome utente e la password, senza inserire nulla premere il tasto "Apply" (Applica).

#### **(Modalità ventola) (Avvio automatico)** ∑ **RS-232C Speed (Velocità RS-232C)**

![](_page_27_Picture_67.jpeg)

![](_page_27_Picture_68.jpeg)

### <span id="page-28-0"></span>**Effettuazione delle impostazioni generali per la rete (Network – General)**

#### Network - General

![](_page_28_Picture_401.jpeg)

Apply

Refresh

**Su questo schermo, potete eseguire le impostazioni generali relative alla rete.**

![](_page_28_Picture_402.jpeg)

**Dopo aver cliccato il tasto "Apply" (Applica), appaiono i valori impostati. Confermare che i valori siano stati impostati correttamente, e quindi cliccare il tasto "Confirm" (Conferma).**

# **Nota**

- ∑ Dopo l'impostazione delle voci, attendere per 10 secondi e quindi accedere di nuovo.
- ∑ Il nome del proiettore può avere fino a 12 caratteri.
- ∑ Potete immettere i caratteri riportati di seguito : A-Z, 0-9, -, \_, (, ), spazio

(Quando vengono immessi i caratteri "a-z", essi vengono convertiti automaticamente a "A-Z".)

### **Impostazione per la spedizione di E-mail quando si verifica un errore (Mail – Originator Settings)**

#### **Mail - Originator Settings**

![](_page_28_Picture_403.jpeg)

Apply

Refresh

**Su questo schermo, potete effettuare le impostazioni per la spedizione di e-mail per inviare un rapporto quando il proiettore ha generato un errore.**

![](_page_28_Picture_404.jpeg)

### **Nota**

- ∑ Il server SMTP, l'indirizzo E-mail e il nome di origine possono avere fino a 64 caratteri.
- ∑ Potete immettere i caratteri riportati di seguito : Server SMTP e Indirizzo E-mail di origine : a-z, A-Z, 0-9, !, #, \$, %, &, \*, +, -,  $/$ , =, ?,  $\wedge$ ,  $\{$ ,  $|, \}$ ,  $\tilde{ }$ ,  $\tilde{}$ ,  $\ldots$ ,  $\tilde{}$ ,  $\ldots$   $\varnothing$ ,

(È possibile inserire "@" una sola volta per "Originator E-mail Address" (Indirizzo E-mail di origine).)

Nome di origine :  $a-z$ ,  $A-Z$ ,  $0-9$ ,  $-$ ,  $-$ ,  $($ ,  $)$ , spazio

∑ Se le impostazioni di **"3. Impostazione di un collegamento di rete per il proiettore"** alle pagine **[24](#page-23-0)** e **[25](#page-24-0)** non sono eseguite correttamente, il messaggio di posta elettronica non verrà inviato.

<span id="page-29-0"></span>**Voci degli errori di impostazione e indirizzi di destinazione ai quali deve essere inviata la E-mail quando si verifica un errore (Mail – Recipient Settings)**

#### **Mail - Recipient Settings**

![](_page_29_Picture_335.jpeg)

#### Apply

Refresh

**Su questo schermo, potete immettere le destinazioni e-mail alle quali inviare le e-mail di notificazione degli errori (voci di errori).**

![](_page_29_Picture_336.jpeg)

### **Nota**

∑ L'indirizzo E-mail può avere fino a 64 caratteri.

\*\*\*\*\*\*\*\*\*\*\*\*\*\*\*\*\*\*\*

∑ Potete immettere i caratteri riportati di seguito : a-z, A-Z, 0-9, !, #, \$, %, &,  $*$ ,  $*$ ,  $-$ ,  $/$ ,  $=$ ,  $?$ ,  $\wedge$ ,  $\{$ ,  $\}$ ,  $\}$ ,  $\tilde{a}$ ,  $\tilde{a}$ ,  $\tilde{b}$ ,  $\tilde{c}$ ,  $\tilde{c}$ ,  $\tilde{c}$ ,  $\tilde{c}$ ,  $\tilde{c}$ ,  $\tilde{c}$ ,  $\tilde{c}$ ,  $\tilde{c}$ ,  $\tilde{c}$ ,  $\tilde{c}$ ,  $\tilde{c}$ ,  $\tilde{c}$ ,  $\tilde{c}$ ,  $\tilde{c}$ ,  $\tilde{c}$ ,  $\tilde{c}$ ,  $\tilde{c}$ ,  $\tilde{c}$ ,  $\tilde{$ 

(Potete immettere "@" solo una volta.)

∑ Per maggiori dettagli riguardo le voci di errore, riferirsi al manuale d'istruzioni del proiettore.

**Impostazione delle voci di errore e dell'URL da visualizzare al verificarsi di un errore (Service & Support – Access URL)**

#### Service & Support - Access URL Registration

![](_page_29_Picture_337.jpeg)

Apply Refresh

**Su questa schermata è possibile impostare l'URL e le voci di errore da visualizzare quando**

**il proiettore ha generato un errore.**

![](_page_29_Picture_338.jpeg)

#### **Esempio di display al verificarsi di un errore Status**

![](_page_29_Picture_339.jpeg)

Refresh

# <span id="page-30-0"></span>**Impostazione del proiettore usando RS-232C o Telnet**

**Collegare il proiettore ad un computer usando RS-232C o Telnet, e aprire "SETUP MENU" (Menu di impostazione) sul computer, per eseguire le varie impostazioni per il proiettore.**

#### **Quando ci si connette usando RS-232C**

![](_page_30_Picture_222.jpeg)

#### **7 Viene visualizzato "Password:". Immettere la password e premere il tasto "Enter".**

- ∑ Se non è stata ancora impostata una password, premere solamente il tasto "Enter".
- **8 Immettere "setup" (impostazione) e premere il tasto "Enter".**
	- ∑ Verrà visualizzato SETUP MENU.

#### ▼**SETUP MENU**

![](_page_30_Picture_223.jpeg)

setup>

### **Nota**

- ∑ Il nome utente e la password non sono assegnati nelle impostazioni iniziali di fabbrica.
- ∑ Se il nome utente o la password vengono immessi in modo errato per tre volte, il SETUP MENU verrà chiuso.

### <span id="page-31-0"></span>**Quando ci si connette usando Telnet**

- **1 Cliccare "start" dal desktop di Windows® e selezionare "Run" (Esegui).**
- **2 Immettere "telnet 192.168.150.2" nella casella di testo che si apre. (Se l'indirizzo IP del proiettore è 192.168.150.2.)**
- 

**3 Cliccare il tasto "OK".**

- **4 Viene visualizzato "User Name:" (Nome utente:). Immettere il nome utente e premere il tasto "Enter".**
	- ∑ Se non è stato ancora impostato un nome utente, premere solamente il tasto "Enter".
- **5 Viene visualizzato "Password:". Immettere la password e premere il tasto "Enter".**
	- ∑ Se non è stata ancora impostata una password, premere solamente il tasto "Enter".
- **6 Immettere "setup" (impostazione) e premere il tasto "Enter".**
	- ∑ Verrà visualizzato SETUP MENU.

#### ▼**SETUP MENU**

![](_page_31_Picture_182.jpeg)

setup>

### **Nota**

- ∑ Se l'indirizzo IP è cambiato, assicurarsi di immettere il nuovo indirizzo IP al passo 2.
- ∑ Il nome utente e la password non sono assegnati nelle impostazioni iniziali di fabbrica.
- ∑ Se il nome utente o la password vengono immessi in modo errato per tre volte nei passi 4 o 5, il SETUP MENU verrà chiuso.
- ∑ Se si usa Windows Vista®, attivare Telnet Client. Per maggiori informazioni, consultare il manuale d'uso del computer.

#### <span id="page-32-0"></span>**SETUP MENU (Menu di impostazione) (Menu principale)**

![](_page_32_Picture_401.jpeg)

- **[1]IP Address (Indirizzo IP) (Impostazione iniziale di fabbrica : 192.168.150.2)**
- Impostazioni di indirizzo IP. (Pagina **[36](#page-35-0)**) **[2]Subnet Mask (Maschera di sottorete) (Impostazione**
- **iniziale di fabbrica : 255.255.255.0)** Impostazioni della maschera di sottorete. (Pagina **[36](#page-35-0)**)
- **[3]Default Gateway (Gateway predefinito) (Impostazione iniziale di fabbrica : Non usato)** Impostazioni di default gateway. (Pagina **[36](#page-35-0)**)
- **[4]User Name (Nome utente) (Impostazione iniziale di fabbrica : Non richiesto)** Impostazione del nome utente per la protezione di sicurezza. (Pagina **[36](#page-35-0)**)
- **[5]Password (Impostazione iniziale di fabbrica : Non richiesto)**

Impostazione della password per la protezione di sicurezza. (Pagina **[37](#page-36-0)**)

- **[6]RS-232C Baud Rate (Velocità di trasmissione) (Impostazione iniziale di fabbrica : 9600 bps)** Impostazioni della velocità di trasmissione per i terminali RS-232C. (Pagina **[37](#page-36-0)**)
- **[7]Projector Name (Nome del proiettore)** È possibile assegnare un nome al proiettore. (Pagina **[37](#page-36-0)**)
- **[8]DHCP Client (Client DHCP)** Impostazioni del Client DHCP. (Pagina **[37](#page-36-0)**)
- **[A]Advanced Setup (Impostazione avanzata)** Immette ADVANCED SETUP MENU. (Pagina **[38](#page-37-0)**)
- **[D]Disconnect All (Scollega tutto)** Disconnette tutte le connessioni. (Pagina **[38](#page-37-0)**)
- **[V]View All Setting (Visualizza tutte le impostazioni)** Visualizza tutti i valori di impostazione. (Pagina **[34](#page-33-0)**) Può essere usato anche con advanced menu.
- **[S]Save & Quit (Salva e chiudi)** Salva i valori di impostazione e chiude il menu. (Pagina **[35](#page-34-0)**)
- **[Q]Quit Unchanged (Chiudi senza modificare)** Chiude il menu senza salvare i valori di impostazione. (Pagina **[35](#page-34-0)**)

# $\mathbb{N}% _{2}^{\ast }$  Nota

∑ Le impostazioni default di fabbrica del proiettore sono le seguenti: Cliente DHCP : OFF IP address : 192.168.150.002 Subnet mask : 255.255.255.000 Default gateway : 000.000.000.000

### **ADVANCED SETUP MENU**

**(Menu di impostazione avanzata)**

#### ▼**SETUP MENU** ▼**ADVANCED SETUP MENU**

![](_page_32_Picture_402.jpeg)

#### **[1]Auto Logout Time (Tempo di sconnessione automatico) (Impostazione iniziale di fabbrica : 5 minuti)**

Impostazione del tempo fino alla disconnessione automatica della connessione di rete. (Pagina **[38](#page-37-0)**)

**[2]Data Port (Porta dati) (Impostazione iniziale di fabbrica : 10002)**

Impostazione del numero di porta TCP utilizzato quando si scambiano i dati. (Pagina **[38](#page-37-0)**)

**[5]Network Ping Test (Testi di rete Ping)**

È possibile confermare che un collegamento di rete tra il proiettore e un computer stia funzionando normalmente. (Pagina **[39](#page-38-0)**)

- **[6]Accept IP Addr(1) (Indirizzo IP accettato (1))**
- **[7]Accept IP Addr(2) (Indirizzo IP accettato (2))**
- **[8]Accept IP Addr(3) (Indirizzo IP accettato (3))**
- **[9]Accept All IP Addr (Accettazione di tutti indirizzi IP) (Impostazione iniziale di fabbrica : Accettazione di tutti)**

Per migliorare la sicurezza, è possibile impostare fino a tre indirizzi IP che consentono la connessione al proiettore. Gli indirizzi IP impostati possono essere annullati usando [9] Accept All IP Addr. (Pagina **[39](#page-38-0)**)

- **[0] Search Port (Porta di ricerca) (Impostazione iniziale di fabbrica : 5006)** Impostazione del numero di porta usato quando si
- esegue la ricerca per il proiettore. (Pagina **[40](#page-39-0)**) **[!] Restore Default Setting (Ripristino delle impostazioni di default)**

Ripristina tutti i valori delle impostazioni che possono essere assegnati usando il menu, allo stato di impostazione iniziale di default. ( Pagina **[40](#page-39-0)**)

**[Q]Return to Main Menu (Ritorno al menu principale)** Ritorna al SETUP MENU principale. (Pagina **[40](#page-39-0)**)

# <span id="page-33-0"></span>**Controllo del proiettore utilizzando RS-232C o Telnet**

**Introdurre il numero o il simbolo della voce da selezionare su "SETUP MENU" (Menu di impostazione). Durante l'impostazione, immettere i dettagli da assegnare. L'impostazione viene eseguita una voce alla volta, e salvata alla fine.**

#### **Visione della lista dettagliata delle impostazioni ([V]View All Setting)**

#### ▼**SETUP MENU**

![](_page_33_Picture_316.jpeg)

1 **Introdurre "v" e premere il tasto "Enter".** Si visualizzano tutti i valori di impostazione(\*).

#### **Impostare le voci**

Esempio: Quando si imposta l'indirizzo IP (cambiare da 192.168.150.2 a 192.168.150.3)

#### ▼**SETUP MENU**

![](_page_33_Picture_317.jpeg)

- 1 **Inserire "1" (numero della voce da impostare), e premere il tasto "Enter".**
- Visualizza l'indirizzo IP corrente (\*1). 2 **Inserire l'indirizzo IP da impostare e premere**
	- **il tasto "Enter".** Visualizza l'indirizzo IP dopo il cambiamento (\*2).
- 3 **Inserire "v" e premere il tasto "Enter" per verificare la lista dettagliata delle impostazioni.** L'indirizzo IP è stato cambiato (\*3).

#### Nota

- ∑ La verifica della lista dettagliata delle impostazioni può essere omessa.
- ∑ I dettagli di impostazione non hanno effetto finché essi non sono stati salvati. (Pagina **[35](#page-34-0)**)
- ∑ Se viene inserito un numero non valido, verrà visualizzato un messaggio di errore ("Parameter Error!" (Errore di parametro!)).

### <span id="page-34-0"></span>**Salvare le impostazioni e uscire ([S]Save & Quit)**

Salvare i valori impostati e uscire dal menu.

#### ▼**SETUP MENU**

![](_page_34_Picture_139.jpeg)

1 **Inserire "s" e premere il tasto "Enter".** 2 **Inserire "y" e premere il tasto "Enter".**

### **Uscire senza salvare le impostazioni ([Q]Quit Unchanged)**

Uscire dal menu senza il salvataggio dei valori di impostazione.

#### ▼**SETUP MENU**

![](_page_34_Picture_140.jpeg)

- 1 **Inserire "q" e premere il tasto "Enter".**
- 2 **Inserire "y" e premere il tasto "Enter".**

<span id="page-35-0"></span>**In questa sezione verrà spiegata la procedura di impostazione per ogni voce. Per la procedura di base, si prega di riferirsi a "Impostare le voci" a pagina [34](#page-33-0).**

#### **Impostazione dell'indirizzo IP ([1]IP Address)**

Impostazione dell'indirizzo IP.

![](_page_35_Picture_292.jpeg)

- 1 **Inserire "1" e premere il tasto "Enter".**
- 2 **Inserire il valore numerico da impostare e premere il tasto "Enter".**

Visualizza l'indirizzo IP dopo il cambiamento (\*).

### **Impostazione di maschera di sottorete ([2]Subnet Mask)**

Impostazione di maschera di sottorete.

![](_page_35_Picture_293.jpeg)

1 **Inserire "2" e premere il tasto "Enter".**

2 **Inserire il valore numerico da impostare e premere il tasto "Enter".**

Visualizza subnet mask dopo il cambiamento (\*).

#### **Impostazione di gateway predefinito ([3]Default Gateway)**

Impostazione di gateway predefinito.

![](_page_35_Picture_294.jpeg)

- 1 **Inserire "3" e premere il tasto "Enter".**
- 2 **Inserire il valore numerico da impostare e premere il tasto "Enter".**

Visualizza l'indirizzo gateway dopo il cambiamento (\*).

### Nota

∑ Se i valori per "IP Address" (Indirizzo IP), "Subnet Mask" (Maschera di sottorete) o "Gateway Address" (Indirizzo Gateway) del proiettore sono stati cambiati tramite Telnet, il computer non può essere connesso al proiettore dipendentemente dalle impostazioni di rete del computer.

### **Impostazione del nome utente ([4]User Name)**

Esecuzione della protezione di sicurezza usando il nome utente.

![](_page_35_Picture_295.jpeg)

1 **Inserire "4" e premere il tasto "Enter".**

2 **Inserire il nome utente e premere il tasto "Enter".** Visualizza il nome utente impostato (\*).

### **Nota**

- ∑ "User Name" (nome utente) può avere fino a 8 caratteri.
- ∑ Potere immettere i caratteri riportati sotto : a-z, A-Z, 0-9, -, \_
- ∑ Nello stato di impostazione di default, il "User Name" (nome utente) non è assegnato.

### <span id="page-36-0"></span>**Impostazione della Password ([5]Password)**

Esecuzione della protezione di sicurezza usando la password.

![](_page_36_Picture_339.jpeg)

#### 1 **Inserire "5" e premere il tasto "Enter".**

2 **Inserire la password e premere il tasto "Enter".** Visualizza la password impostata (\*).

### **XX** Nota

- ∑ La password può avere fino a 8 caratteri.
- ∑ Potere immettere i caratteri riportati sotto : a-z, A-Z, 0-9, -, \_
- ∑ Nello stato di impostazione di default, la password non è assegnata.

### **Impostazione di velocità di trasmissione RS-232C ([6]RS-232C Baud Rate)**

Impostazione del Baud Rate per i terminali RS-232C (COMPUTER e PROJECTOR).

![](_page_36_Picture_340.jpeg)

- 1 **Inserire "6" e premere il tasto "Enter".** 2 **Selezionare e inserire il numero 0, 1 o 2 e**
- **premere il tasto "Enter".**

Visualizza il baud rate impostato (\*).

![](_page_36_Figure_16.jpeg)

∑ Impostare il baud rate del proiettore alla stessa velocità di trasmissione utilizzata dal computer.

### **Impostazione del nome del proiettore ([7]Projector Name)**

È possibile assegnare un nome del proiettore.

![](_page_36_Picture_341.jpeg)

#### 1 **Inserire "7" e premere il tasto "Enter".** 2 **Inserire il nome del proiettore.**

Visualizza il nome del proiettore impostato (\*).

#### **Nota**

- ∑ "Projector Name" (nome di proiettore) può avere fino a 12 caratteri.
- ∑ Potere immettere i caratteri riportati sotto : A-Z, 0-9, -, \_, (, ), spazio (Quando vengono immessi i caratteri "a-z", essi
- vengono convertiti automaticamente a "A-Z".) ∑ Esso è uguale al nome che può essere confermato o assegnato, usando i comandi RS-232C "PJN0", "PJN1", "PJN2" e "PJN3".

### **Impostazioni del Client DHCP ([8] DHCP Client)**

Impostare DHCP Client su "On" o "Off".

Esempio: Quando si imposta DHCP Client su "On"

![](_page_36_Picture_342.jpeg)

- 1 **Inserire "8" e premere il tasto "Enter".**
- 2 **Inserire "1" e premere il tasto "Enter".** Visualizzare i valori ottenuti (\*).

### <span id="page-37-0"></span>**Disconnessione di tutte le connessioni ([D]Disconnect All)**

È possibile disconnettere tutte le connessioni TCP/ IP correntemente riconosciute dal proiettore. Anche se la porta COM Redirect è bloccata nella condizione di occupato a causa di un problema, è possibile forzare il ritorno allo stato di attesa eseguendo questa disconnessione.

![](_page_37_Picture_309.jpeg)

1 **Inserire "d" e premere il tasto "Enter".** 2 **Inserire "y" e premere il tasto "Enter".**

![](_page_37_Picture_5.jpeg)

∑ Se viene eseguito il comando Disconnect All (Scollega tutto), la connessione al proiettore tramite la rete verrà forzatamente disconnessa.

### **Impostazione del tempo di sconnessione automatica (ADVANCED[1]Auto Logout Time)**

Se non c'è nessuna immissione dopo un tempo prestabilito, il proiettore disconnette automaticamente la connessione di rete tramite la funzione Auto Logout. È possibile impostare il tempo fino alla sconnessione automatica del proiettore in unità di un minuto (da 1 a 65535 minuti).

![](_page_37_Figure_9.jpeg)

1 **Inserire "1" e premere il tasto "Enter".** 2 **Inserire il valore numerico e premere il tasto "Enter".** Visualizza il valore numerico impostato (\*).

#### **Nota**

- ∑ Se il valore di impostazione è 0, la funzione di sconnessione automatica viene disattivata.
- ∑ Se viene inserito un numero non valido, un messaggio di errore ("Parameter Error!" (Errore parametro!)) viene visualizzato e lo schermo ritorna su "ADVANCED SETUP MENU" (Menu impostazione avanzata).

#### **Introduzione del ADVANCED SETUP MENU (Menu di impostazione avanzata) ([A]Advanced Setup)**

Introduce ADVANCED SETUP MENU.

![](_page_37_Picture_310.jpeg)

1 **Inserire "a" e premere il tasto "Enter".**

### **Impostazione della porta dati (ADVANCED[2]Data Port)**

L'impostazione del numero di porta TCP può variare tra 1025 e 65535.

![](_page_37_Picture_311.jpeg)

- 1 **Inserire "2" e premere il tasto "Enter".**
- 2 **Inserire il valore numerico e premere il tasto "Enter".** Visualizza il valore numerico impostato (\*).

### $\blacktriangleright$  Nota

∑ Impostare a seconda delle necessità. Normalmente, si usa l'impostazione iniziale di default di fabbrica.

### <span id="page-38-0"></span>**Esecuzione del test di rete Ping (ADVANCED[5]Network Ping Test)**

È possibile confermare che una connessione di rete tra il proiettore e un computer o altro, stia funzionando normalmente.

![](_page_38_Picture_288.jpeg)

1 **Inserire "5" e premere il tasto "Enter".**

2 **Inserire l'indirizzo IP del dispositivo da sottoporre a prova e premere il tasto "Enter".** Visualizza l'indirizzo IP introdotto (\*1). Visualizza il risultato della prova (\*2).

### **Nota**

- •Se si preme il tasto "Enter" senza inserire un indirizzo IP, viene inserito l'indirizzo IP di test Ping usato precedentemente.
- •Se è presente un errore di connessione, viene visualizzato "Error: No answer" (Errore: Nessuna risposta) dopo un tentativo ripetuto di 5 secondi. In questo caso, si prega di confermare le impostazioni per il proiettore e il computer, e contattare il vostro amministratore di rete.

### **Impostazione dell'indirizzo IP di accettazione (ADVANCED[6]Accept IP Addr(1) - [8]Accept IP Addr(3))**

È possibile migliorare la sicurezza del proiettore consentendo la connessione da un solo indirizzo IP prescritto. È possibile impostare fino a tre indirizzi IP che consentono la connessione al proiettore.

![](_page_38_Picture_289.jpeg)

1 **Inserire "6", "7" o "8" e premere il tasto "Enter".** 2 **Inserire il valore numerico e premere il tasto "Enter".** Visualizza il valore numerico impostato (\*).

## **Nota**

- •Per invalidare l'indirizzo IP di accettazione impostato correntemente, introdurre "0.0.0.0".
- •Se è presente uno o più indirizzi IP di accettazione impostati, nessuna delle connessioni è consentita dagli indirizzi IP che non sono ancora assegnati. Essi possono essere annullati utilizzando [9]Accept All IP Addr.

### **Accettazione di tutti gli indirizzi IP (ADVANCED[9]Accept All IP Addr)**

Rimuove gli indirizzi IP impostati con "Accept IP Addr".

![](_page_38_Figure_18.jpeg)

1 **Inserire "9" e premere il tasto "Enter".** 2 **Inserire "y" e premere il tasto "Enter".**

#### **Nota**

- Nel momento in cui è stato inserito "y", i valori numerici per Accept IP Addr(1)-(3) vengono ripristinati a "0.0.0.0".
- •Se viene inserito "n", l'impostazione non viene alterata.

#### <span id="page-39-0"></span>**Impostazione della porta di ricerca (ADVANCED[0]Search Port)**

Imposta il numero della porta usata quando si esegue la ricerca per il proiettore dalla rete.

![](_page_39_Picture_212.jpeg)

1 **Inserire "0" e premere il tasto "Enter".** 2 **Inserire il valore numerico e premere il tasto "Enter".** Visualizza il valore numerico impostato (\*).

# **Nota**

∑ Impostare a seconda della necessità. Usare con l'impostazione di default di fabbrica.

### **Ritorno alle impostazioni di default (ADVANCED[!]Restore Default Setting)**

Ripristina tutti i valori delle impostazioni dei menu allo stato di default.

![](_page_39_Figure_9.jpeg)

1 **Inserire "!" e premere il tasto "Enter".** 2 **Inserire "y" e premere il tasto "Enter".**

### **Nota**

∑ Se i valori per "IP Address" (Indirizzo IP), "Subnet Mask" (Maschera di sottorete) o "Gateway Address" (Indirizzo Gateway) del proiettore sono stati ripristinati alle impostazioni di default via Telnet, il computer non può essere connesso al proiettore dipendentemente dalle impostazioni di rete del computer.

### **Ritorno al menu principale (ADVANCED[Q]Return to Main Menu)**

Ritorna al SETUP MENU (Menu di impostazione) principale.

![](_page_39_Picture_213.jpeg)

1 **Inserire "q" e premere il tasto "Enter".** Ritorna a SETUP MENU.

# <span id="page-40-0"></span>**Proiezione abbinata**

**La proiezione abbinata permette di aumentare la luminosità dell'immagine impilando due proiettori e proiettando l'immagine contemporaneamente.**

![](_page_40_Picture_2.jpeg)

#### **Informazioni**

- ∑ Per configurare la proiezione abbinata, assegnare un proiettore come principale e l'altro come secondario, quindi collegarli mediante cavi LAN disponibili in commercia (cavo UTP, Categoria 5, tipo incrociato). In questo modo, è possibile controllare i due proiettori con un solo telecomando.
- ∑ I tasti indicati qui sotto consentono di controllare contemporaneamente il proiettore principale e quello secondario.
	-
	- Tasto STANDBY Tasto RESIZE
	-
	- Tasti COMPUTER 1/2, DVI, HDMI, VIDEO, S-VIDEO Tasto BREAK TIMER
	-
	- Tasti VOLUME
	- Tasto ON Tasto AUTO SYNC
		-
	- Tasto SHUTTER Tasto PICTURE MODE
		-
	- Tasto MUTE Tasto FREEZE
- ∑ In funzionamento normale, il proiettore impostato come secondario non può essere controllato con il telecomando.

Soltanto quando il telecomando è collegato al proiettore con un cavo con ø3,5 mm (disponibile in commercio o come parte di servizio Sharp QCNWGA038WJPZ), il proiettore impostato come secondario può essere controllato con il telecomando.

∑ Anche mentre il proiettore è impostato come secondario, è possibile utilizzare i tasti del proiettore.

### <span id="page-41-0"></span>**Impostazione della proiezione abbinata**

#### **Di base**

**Questa sezione riporta un esempio d'impostazione di proiezione abbinata per immagini da computer con due proiettori.**

![](_page_41_Figure_4.jpeg)

![](_page_41_Figure_5.jpeg)

del proiettore.)

**2 Impostare il "Stack Setting" (Modo accoppiato) del proiettore 2 su "Slave".**

(Vedere a pagina **62** del manuale d'istruzioni del proiettore.)

### **3 Eseguire "Pair Stack" (Proiettore abbinato) per i due proiettori.**

(Vedere a pagina **63** del manuale d'istruzioni del proiettore.)

#### **4 Selezionare gli ingressi come specificato nella tabella seguente.** (Vedere a pagina **63** del manuale d'istruzioni

del proiettore.)

![](_page_41_Picture_242.jpeg)

### **5 Spegnere i due proiettori.**

![](_page_42_Picture_1.jpeg)

- **8 Collegare il terminale LAN sul proiettore 1 al terminale LAN sul proiettore 2 mediante un cavo LAN disponibile in commercio (cavo UTP, Categoria 5, tipo incrociato).**
- **9 Per prima cosa accendere i proiettori, quindi il computer.**

#### **Applicazione**

**Per la ricezione di più sorgenti, vedere l'esempio seguente.**

![](_page_42_Figure_6.jpeg)

# <span id="page-43-0"></span>**Proiezione su parete video**

**In genere, è richiesto un dispositivo di elaborazioni immagini costoso per configurare la proiezione su parete video.**

**Questo proiettore è dotato di funzione parete video integrata e, pertanto, non sono richieste costose apparecchiature.**

![](_page_43_Figure_3.jpeg)

#### **Informazioni**

∑ Prima di configurare la proiezione su parete video, installare Internet Explorer (versione 5.0 o superiore).

- ∑ La parete video non è compatibile con risoluzioni superiori a SXGA.
- ∑ La qualità dell'immagine può peggiorare quando i segnali delle immagini vengono inviati attraverso più proiettori con un cavo RGB o RCA in collegamento a stella.

### <span id="page-44-0"></span>Configurazione della proiezione su parete video Di base

**Segue un esempio su come realizzare una parete video 2** ¥ **2 utilizzando 4 proiettori.**

![](_page_44_Figure_3.jpeg)

#### <span id="page-45-0"></span>**Proiezione su parete video**

**1 Accedere ad uno dei quattro proiettori tramite Internet Explorer.** (Vedere "Controllo del proiettore usando Internet Explorer (Versione 5.0 o superiore)" a pagina **[26](#page-25-0)** per maggiori informazioni.)

#### **2 Cliccare su "Video Wall" (Parete video) nel menu.**

∑ Viene visualizzata la schermata "Video Wall" (Parete video).

**3 Selezionare "2** ¥ **2" su "Division" (Divisione).**

#### **4 Cliccare sul tasto di assegnazione per la posizione richiesta.**

∑ Il proiettore verrà assegnato alla parte della parete video.

### **Nota**

∑ Per maggiori informazioni sulla posizione assegnata e la posizione effettiva del proiettore, vedere "Assegnazione dell'immagine proiettata nella configurazione della parete video" (pagina **[47](#page-46-0)**).

#### **5 Ripetere la procedura dal punto 1 al punto 4 per gli altri tre proiettori.**

A questo punto la configurazione della parete video è completa. Quando tutti i proiettori ricevono lo stesso segnale immagine, inizia la proiezione su parete video.

![](_page_45_Figure_11.jpeg)

- 1 Seleziona una posizione per ogni proiettore. (tasti di assegnazione)
- 2 Seleziona un numero di posizioni in cui la parete video è suddivisa.
- 3 Visualizza lo stato corrente per la configurazione della parete video.
- 4 Regola la posizione dell'immagine proiettata in senso orizzontale e verticale.

### <span id="page-46-0"></span>**Regolazione della posizione in senso orizzontale e verticale**

**Cliccare su "UP" (SU), "DOWN" (GIÙ), "LEFT" (SINISTRA) o "RIGHT" (DESTRA) verso la posizione dell'immagine proiettata.**

### **Ripristino della configurazione della parete video predefinita**

**1 Selezionare "1** ¥ **1" su "Division" (Divisione).**

**2 Cliccare sul tasto di assegnazione 1.**

∑ La configurazione della parete video ritorna alle impostazioni predefinite.

#### **Assegnazione dell'immagine proiettata nella configurazione della parete video**

**Seguono esempi per l'assegnazione delle immagini proiettate per le proiezioni anteriori e posteriori.**

![](_page_46_Figure_10.jpeg)

I numeri del proiettore si riferiscono ai numeri delle posizioni proiettate.

#### **Proiezione frontale Proiezione posteriore**

I numeri del proiettore si riferiscono ai numeri delle posizioni proiettate.

![](_page_46_Figure_14.jpeg)

### <span id="page-47-0"></span>**Note sulla proiezione su parete video grande**

**Selezionando "2** ¥ **1", "3** ¥ **1", "4** ¥ **1", "5** ¥ **1", "6** ¥ **1", "7** ¥ **1" o "8** ¥ **1" su "Division" (Divisione) (vedere pagina [46\)](#page-45-0) è possibile creare la parete video grande.**

![](_page_47_Figure_3.jpeg)

**Per creare la parete video grande con tre proiettori posti in fila singola da sinistra a destra (come indicato sopra), selezionare "3** ¥ **1" su "Division" (Divisione), selezionare una posizione per ogni proiettore, quindi inviare l'immagine con rapporto di compressione di 1/3 (come indicato sotto).**

![](_page_47_Figure_5.jpeg)

### <span id="page-48-0"></span>Configurazione della proiezione su parete video **Applicazione**

**Utilizzando le funzioni "Modo accoppiato" e "Impostal ingressi" è possibile controllare la parete video con un solo telecomando.**

**Questa sezione riporta un esempio di procedura di collegamento per l'invio di segnali video alla parete video in base all'esempio della sezione precedente.**

![](_page_48_Figure_4.jpeg)

#### ■ **Preparazione**

#### ∑**Seguire la seguente procedura dopo aver effettuato il collegamento di base.**

∑ Se sul proiettore sono stati impostati il "User Name" (Nome utente) e la "Password", resettarli prima di procedere a configurare la proiezione abbinata. Per impostare il "User Name" (Nome utente) e la "Password", utilizzare gli stessi nome utente e password per proiettori principale e secondari. (Vedere pagina **[28](#page-27-0)**.) ∑ Impostare "Data Port" (Porta dati) con lo stesso numero per i proiettori principale e secondari. (Vedere pagina **[29](#page-28-0)**.)

#### **Informazioni**

∑ Non utilizzare apparecchiature o software di rete durante l'accesso al proiettore attraverso la porta che utilizza lo stesso numero per proiettore principale o secondario, altrimenti non sarebbe possibile controllare correttamente più proiettori con un solo telecomando.

![](_page_49_Figure_6.jpeg)

Settings & Adjustments - Stack

Master  $\vee$ 

 $\Box$ 0  $\Box$ 0

 $\sqrt{0}$  $\sqrt{0}$ 

 $\sqrt{0}$ 

(IP Address)

(IP Address)

(IP Address)

(IP Address)

(IP Address)

 $\overline{0}$ 

o  $\overline{\mathbb{R}}$  $\overline{\mathbf{0}}$  $\sqrt{0}$ 

 $\overline{0}$  $\overline{\mathbb{0}}$  $\boxed{0}$  $\overline{0}$ 

 $\overline{0}$  $\sqrt{0}$ 

 $\overline{0}$  $\Box$ 0  $\overline{\mathcal{C}}$  $\overline{0}$ 

**Stack Setting** 

Slave 1

Slave 2

Slave 3

Slave 4

Slave 5

![](_page_50_Figure_1.jpeg)

#### **Proiezione su parete video**

![](_page_51_Figure_1.jpeg)

![](_page_51_Picture_2.jpeg)

#### Proiettore 1 Proiettore 2-4

![](_page_51_Picture_187.jpeg)

![](_page_51_Picture_188.jpeg)

# <span id="page-52-0"></span>**Ripristino del timer della lampada del proiettore attraverso la rete LAN**

**Quando il proiettore è collegato a una rete, è possibile utilizzare il programma di comunicazione per inviare il comando di azzermanento timer dell'indicatore luminoso". L'esempio sotto utilizza Windows® XP come sistema operativo. Se si usa Windows Vista®, conviene utilizzare un altro programma di comunicazione riferendosi ai seguenti passaggi, poichè in Windows Vista® non è installato HyperTerminal.**

- **1 Cliccare "Start" (avvio) "All Programs" (tutti i programmi) – "Accessories" (accessori) – "Communications" (comunicazioni) – "HyperTerminal".**
	- ∑ Se HyperTerminal non è installato sul vostro computer, si prega di fare riferimento al manuale di istruzioni.
	- ∑ A seconda delle impostazioni del vostro computer, potrebbe essere necessario inserire il prefisso ed altri dettagli. Inserire le informazioni come richiesto.
- **2 Inserire un nome alla voce "Name" (nome) e fare clic su "OK".**

- **3 Nel caso in cui venga richiesto il prefisso, inserirlo alla voce "Area code" (prefisso). Dal menu a discesa "Connect using" (connessione tramite), selezionare "TCP/IP (Winsock)" e fare clic su "OK".**
- **4 Inserire l'indirizzo IP del proiettore alla voce "Host address" (indirizzo dell'host) (vedere "TCP/IP" nel menu "Rete" del proiettore) ed inserire la porta dei dati del proiettore alla voce "Port number" (numero di porta) ("10002" è l'impostazione di fabbrica) quindi fare clic su "OK".**

![](_page_52_Picture_142.jpeg)

#### **Ripristino del timer della lampada del proiettore attraverso la rete LAN**

- **5 Cliccare "Properties" (proprietà) nel menu "File" (file).**
- **6 Fare clic sulla scheda "Settings" (impostazioni) quindi fare clic su "ASCII Setup" (installazione ASCII).**

- **7 Selezionare le caselle di controllo a fianco di "Send line ends with line feeds" (inviare caratteri di fine riga con avanzamento di riga), "Echo typed characters locally" (utilizzare eco sui caratteri inseriti in locale), and "Append line feeds to incoming line ends" (aggiungere avanzamenti di riga ai caratteri di fine riga in entrata) quindi fare clic su"OK".**
	- ∑ Viene visualizzata la finestra delle proprietà LAMPRESET, fare clic su "OK".
- **8 Se sono impostati un nome utente ed una password per il proiettore, inserire nome utente e password.**
- **9 Inviare il comando di ripristino della lampada. "LPRE0001" per LAMP 1 "LPRE0002" per LAMP 2** ∑ Questo comando può essere inviato
	- solo quando il proiettore si trova in modalità standby.
	- ∑ La ricezione del segnale "OK" indica che la lampada è stata ripristinata con successo.

![](_page_53_Picture_9.jpeg)

![](_page_53_Picture_136.jpeg)

**& LAMPRESET - HyperTerminal** 

![](_page_53_Picture_137.jpeg)

# <span id="page-54-0"></span>**Localizzazione dei guasti**

#### **Non è possibile stabilire la comunicazione con il proiettore**

#### **Quando si collega il proiettore utilizzando la connessione seriale**

- \ Controllare che il terminale RS-232C del proiettore e un computer o il controller disponibile in commercio, siano collegati correttamente.
- \ Controllare che il cavo RS-232C sia un cavo incrociato.
- \ Controllare che l'impostazione della porta RS-232C per il proiettore corrisponde all'impostazione per il computer o il controller disponibile in commercio.

#### **Quando si collega il proiettore ad un computer utilizzando la connessione di rete (LAN)**

- \ Controllare che il connettore del cavo sia stabilmente inserito nel terminale LAN del proiettore.
- \ Controllare che il cavo sia inserito stabilmente in una porta LAN per un computer o un dispositivo di rete come ad esempio un hub.
- \ Controllare che il cavo LAN sia un cavo di Categoria 5.
- Controllare che il cavo LAN sia un cavo incrociato, quando si collega direttamente il proiettore ad un computer.
- \ Controllare che il cavo LAN sia un cavo passante diretto, quando si collega il proiettore con un dispositivo di rete come ad esempio un hub.
- \ Controllare che l'alimentazione sia accesa per il dispositivo di rete, come ad esempio un hub tra il proiettore e un computer.

#### **Controllare le impostazioni di rete per il computer e il proiettore**

- \ Controllare le seguenti impostazioni di rete per il proiettore. ∑ IP Address (Indirizzo IP)
	- Controllare che l'indirizzo IP per il proiettore non sia duplicato sulla rete.
	- ∑ Subnet Mask (Maschera di sottorete)
		- Quando l'impostazione gateway per il proiettore è "0.0.0.0" (Non utilizzata), oppure l'impostazione gateway per il proiettore e l'impostazione gateway di default per il computer sono uguali:
		- ∑ Le subnet mask per il proiettore e il computer devono essere le stesse.
		- ∑ Le parti di indirizzo IP visualizzate nella maschera di sottorete per il proiettore ed il computer dovrebbero essere identiche.

(Esempio)

Quando l'indirizzo IP è "192.168.150.2" e la subnet mask è "255.255.255.0" per il proiettore, l'indirizzo IP per il computer deve essere "192.168.150.X" (X=3-254) e la subnet mask deve essere "255.255.255.0".

∑ Gateway

Quando l'impostazione gateway per il proiettore è "0.0.0.0" (Non utilizzata), oppure l'impostazione gateway per il proiettore e l'impostazione gateway di default per il computer sono uguali:

- ∑ Le subnet mask per il proiettore e il computer devono essere le stesse.
- ∑ Le parti di indirizzo IP visualizzate nella maschera di sottorete per il proiettore ed il computer dovrebbero essere identiche.

(Esempio)

Quando l'indirizzo IP è "192.168.150.2" e la subnet mask è "255.255.255.0" per il proiettore, l'indirizzo IP per il computer deve essere "192.168.150.X" (X=3-254) e la subnet mask deve essere "255.255.255.0".

∑ Data Port (Porta dati)

La porta dati del proiettore non deve essere utilizzata da altri computer.

La porta dati deve essere utilizzata per la comunicazione durante la proiezione abbinata.

### **Nota**

∑ Le impostazioni default di fabbrica del proiettore sono le seguenti: Cliente DHCP : OFF

IP address (Indirizzo IP) : 192.168.150.2

Subnet mask (Maschera di sottorete) : 255.255.255.0

Gateway address (Indirizzo Gateway) : 0.0.0.0 (Non utilizzato)

∑ Per le impostazioni di rete per il proiettore, riferirsi a pagina **[24](#page-23-0)**.

#### **Localizzazione dei guasti**

- \ Effettuare i seguenti passi per il controllo delle impostazioni di rete del computer. 1. Aprire un prompt di comando.
	- ∑ In caso di Windows® 2000: cliccare nell'ordine "start" ➔ "Programs" (Programmi) ➔ "Accessories" (Accessori) ➔ "Command Prompt" (Prompt dei comandi).
	- ∑ In caso di Windows® XP, Windows Vista®: cliccare nell'ordine "start" ➔ "All programs" (Tutti i programmi) ➔ "Accessories" (Accessori) ➔ "Command Prompt" (Prompt dei comandi).
	- 2. Dopo il lancio del prompt di comando, introdurre il comando "ipconfig", e premere il tasto "Enter".

,,,,,,,,,,,,,,,,,,,,,,,,,,,,

### **Nota**

∑ La comunicazione potrebbe non essere stabilita anche dopo l'esecuzione delle impostazioni di rete per il computer. In tali casi, riavviare il vostro computer.

C:\>ipconfig

![](_page_55_Picture_116.jpeg)

![](_page_55_Picture_9.jpeg)

- ∑ Esempi d'uso di ipconfig
	- C:\>ipconfig /? visualizza come usare "ipconfig.exe".

![](_page_55_Picture_117.jpeg)

3. Per ritornare allo schermo di Windows®, introdurre "exit" e premere il tasto "Enter".

- \ Controllare se il protocollo "TCP/IP" stia funzionando correttamente, utilizzando il comando "PING". Inoltre, controllare se è impostato un indirizzo IP.
	- 1. Aprire un prompt di comando.
	- Nel caso di Windows® 2000: cliccare nell'ordine "start" ➔ "Programs" (Programmi) ➔ "Accessories" (Accessori) ➔ "Command Prompt" (Prompt dei comandi).
	- Nel caso di Windows® XP, Windows Vista®: cliccare nell'ordine "start" ➔ "All programs" (Tutti i programmi) ➔ "Accessories" (Accessori) ➔ "Command Prompt" (Prompt dei comandi).
	- 2. Dopo il lancio del prompt di comando, introdurre il comando "PING". Esempio di introduzione C:\>ping XXX.XXX.XXX.XXX "XXX.XXX.XXX.XXX" deve essere introdotto con un indirizzo IP per essere connessi a, come ad esempio il proiettore.
	- 3. Quando si connette normalmente, il display sarà come mostrato di seguito. (Lo schermo potrebbe essere leggermente differente a seconda del tipo di OS.) <Esempio> quando l'indirizzo IP connesso è "192.168.150.1"

![](_page_56_Picture_7.jpeg)

4. Quando non può essere inviato un comando, verrà visualizzato "Request time out" (Tempo richiesta superato).

Controllare di nuovo l'impostazione di rete.

Se la comunicazione ancora non può essere stabilita correttamente, contattare il vostro amministratore di rete.

5. Per ritornare allo schermo di Windows®, introdurre "exit" e quindi premere il tasto "Enter".

#### **Non è possibile eseguire una connessione perché avete dimenticato il vostro nome utente o la vostra password.**

- \ Inizializzare le impostazioni. (Vedere pagina **65** del manuale d'istruzioni del proiettore).
- Dopo l'inizializzazione, eseguire di nuovo l'impostazione.

<span id="page-57-0"></span>![](_page_57_Picture_0.jpeg)

#### **Unità: pollici (mm)**

![](_page_57_Figure_2.jpeg)

#### **Dimensioni del proiettore e dell'obiettivo**

#### **[Quando è installato AN-P18EZ]**

![](_page_58_Figure_3.jpeg)

![](_page_58_Figure_4.jpeg)

#### **[Quando è installato AN-P23EZ]**

![](_page_58_Figure_6.jpeg)

![](_page_58_Figure_7.jpeg)

![](_page_58_Figure_8.jpeg)

### **[Quando è installato AN-P45EZ]**

![](_page_58_Figure_10.jpeg)

#### **[Quando è installato AN-P8EX]**

![](_page_58_Figure_12.jpeg)

#### **[Quando è installato AN-P12EX]**

![](_page_58_Figure_14.jpeg)

**[Quando è installato AN-P15EZ]**

![](_page_58_Figure_16.jpeg)